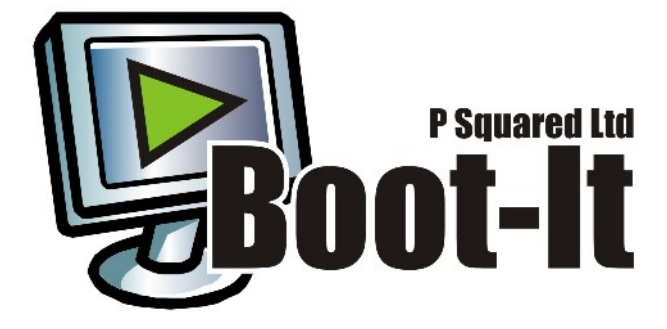

# **Boot-It Quick Guide**

**Last Updated: 23/01/2007**

**Author: Liam Burke**

# **Table of Contents**

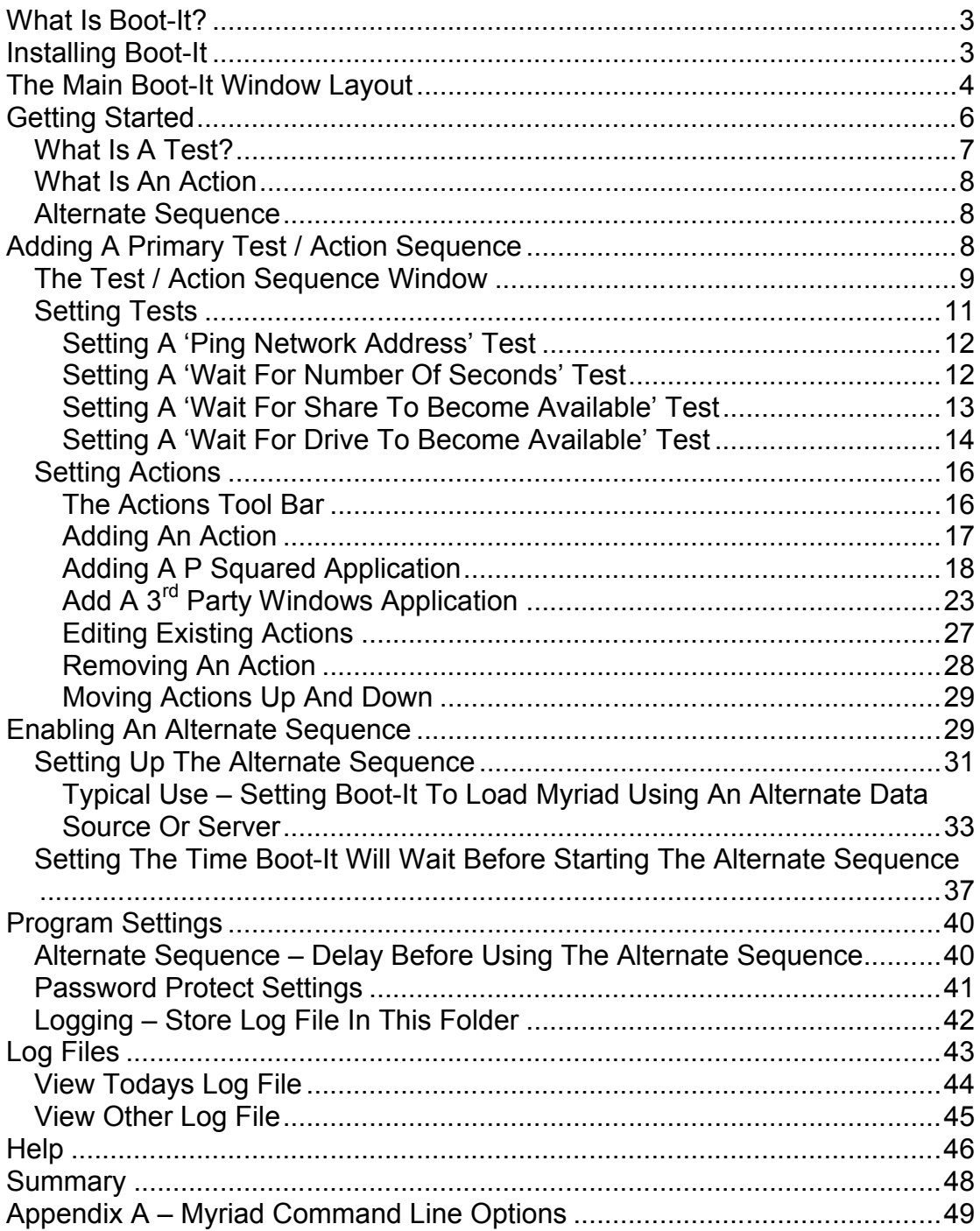

# <span id="page-2-0"></span>**What Is Boot-It?**

Boot-It is a small application developed by P Squared to manage the launching of P Squared products in a more intelligent way. It does this by allowing you to specify which products should start when the computer is rebooted and also to attach certain conditions to the start-up procedure.

Although there are many potential applications, the two principle scenarios where Boot-It is really useful are:

- **Waiting For A Server To Boot Up –** In this scenario, you can use Boot-It to only start the P Squared application once the server that the application is relying on has finished booting up. In a typical Myriad installation, the Myriad workstations will be configured to use the audio and database stored on a central server or file location. In the event of a full network wide reboot (say after a power cut), the playout workstations will boot up much quicker than the server(s) and the result will be an error message on screen in Myriad saying that the network locations are not available. By using Boot-It you can set Myriad to start only after the specified server(s) have completed booting up avoiding these problems.
- **Using A Backup Server If The Primary Fails To Restart –** Some installations include a primary and a backup server to provide an alternative location for P Squared applications to get their data from should the primary server fail. In this type of scenario, Boot-It can be used to test both a primary and a backup source and should the primary source not be available after a configurable time period, Boot-It will take alternative action such as load an alternative copy of Myriad using the backup server profile.

<span id="page-2-1"></span>Although you could use Boot-It for many other applications, we will focus on these two primary uses in this documentation.

# **Installing Boot-It**

To install Boot-It, first download the application installation file from P Squared (contact [sales@psquared.net](mailto:sales@psquared.net) for more details) and then double click on the 'P Squared Boot-It v1.msi' file to start the installation process.

This will start the Boot-It installation wizard which will guide you through installing Boot-It.

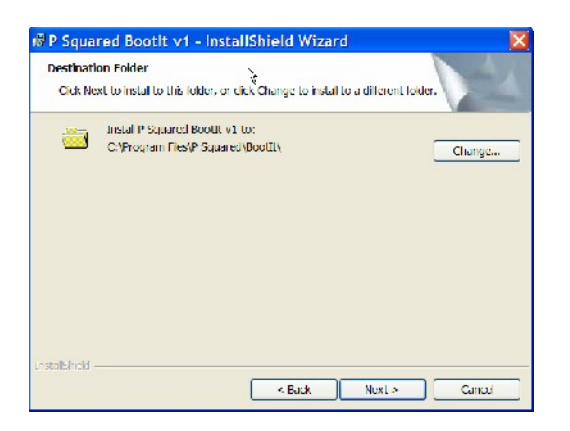

Follow the on-screen instructions to install the application.

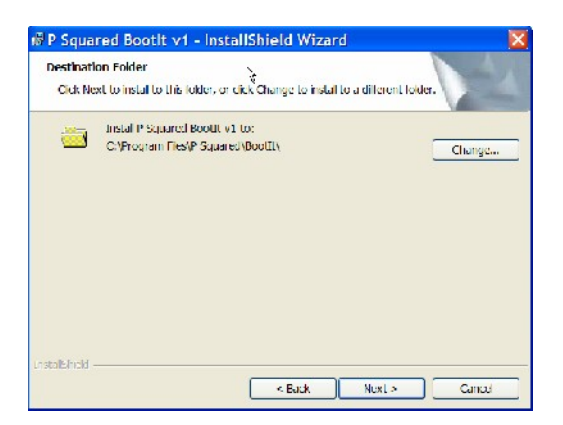

<span id="page-3-0"></span>When the installation has finished, you are ready to run Boot-It for the first time.

# **The Main Boot-It Window Layout**

Boot-It is a very simple application and as such, the main window will not take too much time to get to grips with. The main thing to keep in mind is that the main window will look slightly different depending on whether you are using Boot-It with just a primary location (for example the main server) or with a primary and secondary location (for example a primary server and a backup server).

The two possible configurations for Boot-It are outlined below.

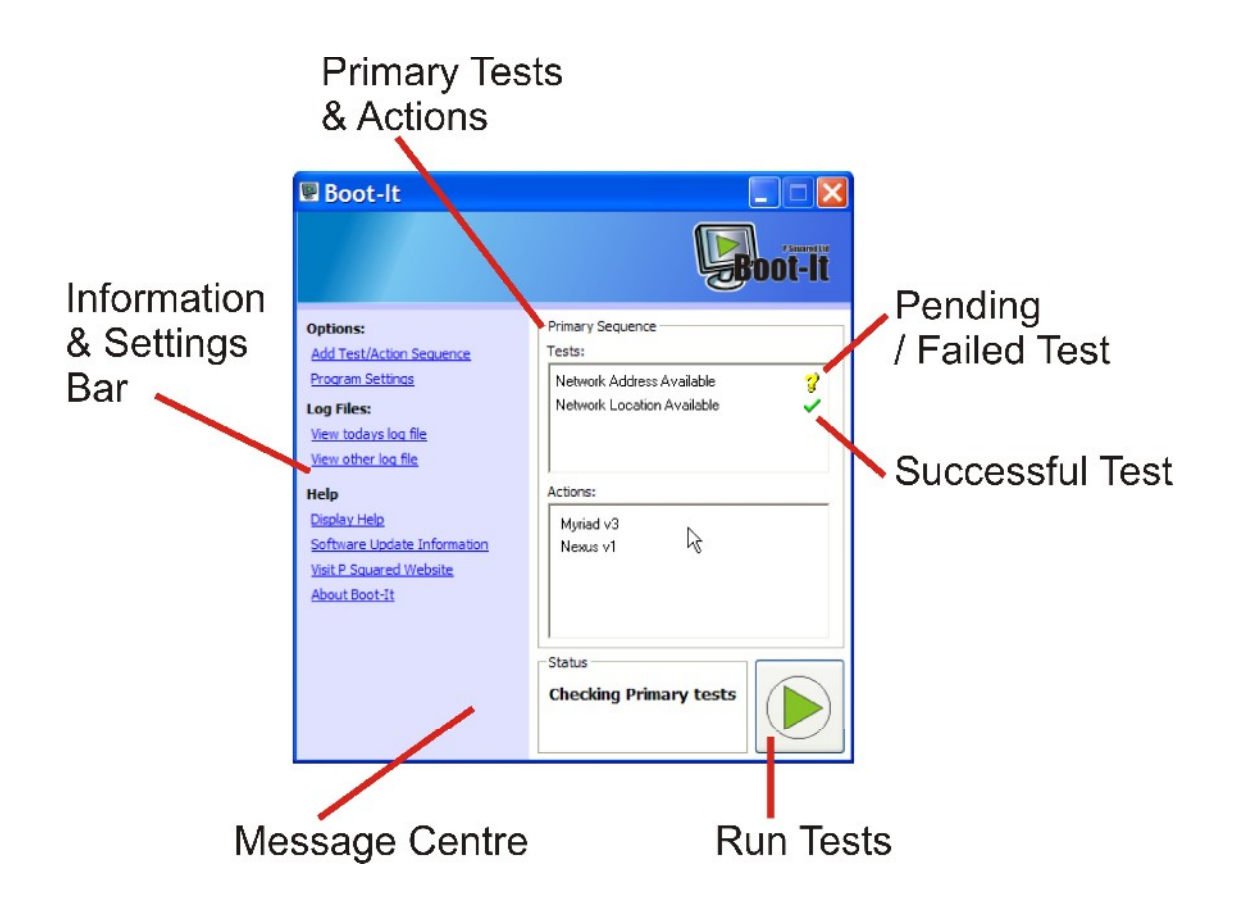

The image above shows Boot-It when it is being used with only a Primary sequence of Tests and Actions. This would be the mode you would use if you only have a single server but you want to use Boot-It to control the start-up of applications such as Myriad to ensure they do not start until the server is running and the drive location that Myriad needs is available.

The different sections of Boot-It are explained briefly below.

- **Information & Settings Bar –** This allows you to view, add and edit the Tests that Boot-It will perform and the Actions it will take upon successful completion of the Tests. You can also change Boot-It's configuration options, view the Boot-It event log and get help with the system from this area. This section plays the same role as a menu bar in more traditional applications.
- **Primary Tests & Actions –** This section lists the Tests that Boot-It has been configured to carry out and the Actions it will take once the tests have all completed successfully. The icon to the right of the Tests indicate whether the Test has completed successfully (indicated by a green tick) or whether Boot-It has not been able to complete the Test (a yellow exclamation mark). The Actions section shows the applications that Boot-It will run once the Tests have completed as well as the order in which they will be executed. Boot-It can be configured to perform Actions one at a time (with one completing before the next starts) or all at the same time.
- **Pending / Failed Test –** This yellow exclamation mark indicates that at this time, Boot-It has been unable to complete the configured Test.
- **Successful Test –** The green tick icon indicates that it has been able to perform this Test correctly.
- **Message Centre –** This box displays text information about what Boot-It is doing.
- **Run Tests –** This button is used to start Boot-It running the configured tests. N.B. Boot-It will automatically start the configured Tests when it first starts.

In addition, if you have configured Boot-It to use a Secondary Sequence (to test a backup server and load Myriad etc with a different profile in the event of the primary server not being available) then the main Boot-It window will be extended to display the Secondary Sequence as well.

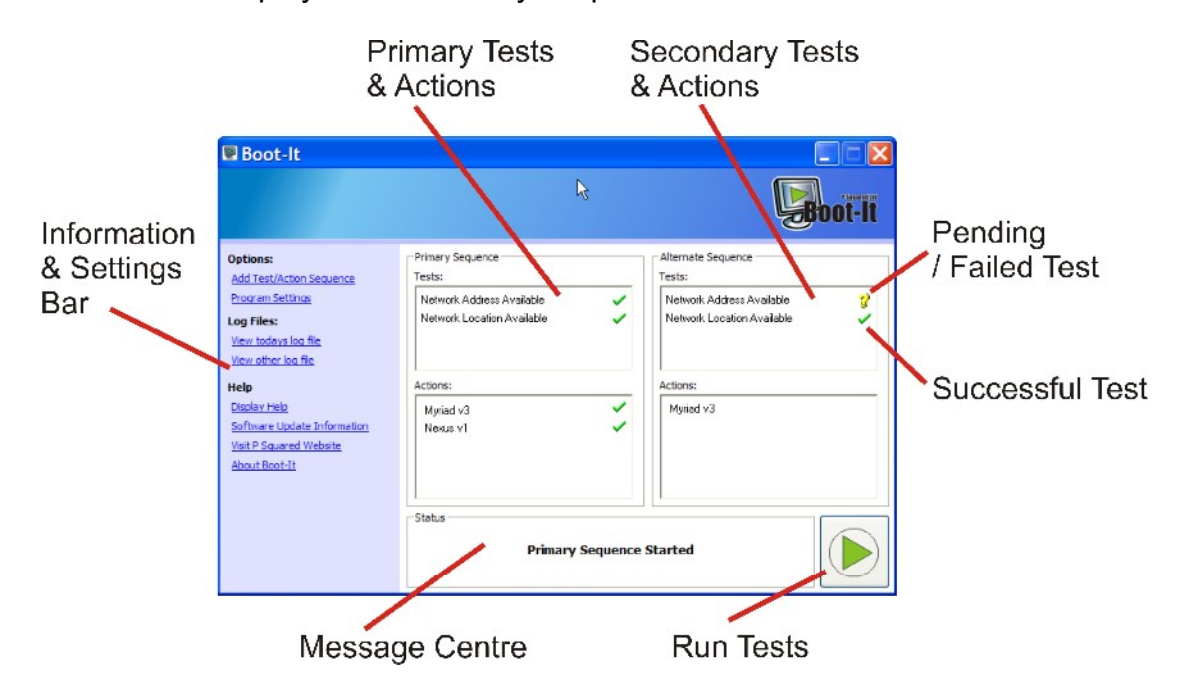

The layout is basically the same as before but the Tests and Actions for the Secondary Sequence are also displayed on screen.

At this stage, it would also be worth mentioning than when Boot-It has completed it's Tests / Actions (or it is manually minimised) then instead of appearing as an application on the 'Start Bar' it minimises to an icon in your 'sys tray'.

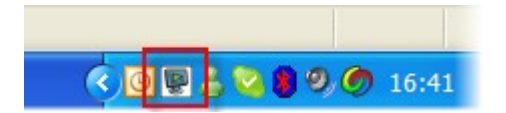

<span id="page-5-0"></span>To re-open Boot-It, double click on the Boot-It icon in the 'sys tray'.

# **Getting Started**

In this section we will look at setting up Boot-It to perform one of the most common tasks. For the purposes of this documentation, we will assume that Boot-It is running on a Myriad Playout PC and that we want to use Boot-It to prevent Myriad from starting up until the server that contains all the Myriad data is fully up and running.

As a rule, servers take a long time to boot up and modern workstations (such as Myriad playout PC's) tend to boot up very quickly so if you have a situation where your entire system is restarted (after a power cut for example), you can end up with the Myriad workstations trying to connect to the drives on the server long before the server is ready to allow them. This would normally result in a 'Network Location Not Available' error in Myriad (because the location is not available when Myriad looks). By using Boot-It we can avoid this problem by starting Boot-It on the Myriad workstations but making Boot-It Test to see when the server has finished booting and the necessary network locations are available before it starts loading Myriad.

You can use Boot-It for all P Squared applications and indeed, because you can also run  $3^{rd}$  party applications, it has a great deal of wide ranging uses but in this example we will stick with our simple Myriad scenario.

<span id="page-6-0"></span>Before we push on it may be a good idea to clarify a couple of the terms we will be using.

# *What Is A Test?*

In terms of Boot-It, a Test is a criteria that must be met before Boot-It will perform a prescribed Action. There are four different types of Test that Boot-It can check for.

- **Ping A Network Address –** This performs a low level connection to a network location using its IP address. This tells Boot-It that the network location that is accessible on the network, e.g. when a server is off you cannot 'ping' it but as soon as it has started up it can be 'pinged'. It is important to remember that this does not necessarily mean that it is ready to start working, it may still be loading resources even although it is responding to 'pings'.
- **Wait For Number Of Seconds –** In this Test condition, Boot-It will simply wait for the set number of seconds before performing the Actions.
- **Wait For A Share To Become Available –** This is one of the most useful Tests in Boot-It as it will only perform the Actions once a particular shared network folder is available. Common practice would be to set this Test to check that the Myriad Data Folder is available before starting to load Myriad.
- **Wait For A Drive To Become Available –** This is very similar to the above but instead of a specific folder, Boot-It will be able to perform the Actions once a particular network or local drive is confirmed as being available.

You can use any combination of these Tests to achieve the end goal, Boot-It will only perform the set Actions once ALL of the Tests have successfully completed so for example, you could set up a Ping test to test when a server has booted and a Wait For Share test to test for the shared drive the application you are launching needs. Only when the Ping Test and the Wait For Share Test are successful will Boot-It actually run the application set in the Actions section.

# <span id="page-7-0"></span>*What Is An Action*

An Action is essentially an application that will be loaded once the Test criteria have completed successfully.

Actions can either be loading an installed P Squared application or a third party application and in both cases, you can set additional 'command line switches' to control the way the application loads (for example to load alternative configuration profiles in Myriad).

<span id="page-7-1"></span>You can have several Actions in each sequence so you could use it to load Myriad and then load OCP on the same machine. You can configure whether you want Boot-It to wait for one Action to complete before starting the next.

## *Alternate Sequence*

The Alternate Sequence is a secondary set of Tests and Actions that is only used if the Primary Sequence of Tests fails. The classic use for this is if you have a primary and a backup server. The Primary Sequence could test for the availability of the primary server and assuming it is available, launch Myriad using a configuration profile that uses the data on the primary server. If the Tests for the primary server fail, but the Tests for the backup server pass, after a configurable time delay, Boot-It could launch an alternative version of Myriad using a configuration profile that uses the data on the backup server.

<span id="page-7-2"></span>If you are not using the Secondary Sequence, the Tests and Action panels are not displayed in the main Boot-It window.

# **Adding A Primary Test / Action Sequence**

To add a Test Action Sequence, you need to first have an idea about the things you want to Test for and the Action that you want Boot-It to perform once the Tests are completed. It is a good idea to write down the information that you want Boot-It to test for prior to actually adding the Tests to the system.

In this example we want to make Boot-It wait for the server that stores the Myriad data to finish booting up before it starts to load Myriad. In addition, we will also get Boot-It to load OCP and by way of demonstration, load a copy of Notepad with a specific text loaded. Obviously, launching Myriad and OCP have very practical applications but in the real world you will seldom need to get Boot-It to open a text document as well, but it demonstrates the possibilities nicely.

So to summarise, we want Boot-It to test for the following:

- 1. Check to see if the server is responding to pings.
- 2. Check to see if the folder that contains the Myriad data is available.

Once both of these criteria are met we want Boot-It to:

- 1. Run Myriad (at this stage we do not care about configuration profiles).
- 2. Start OCP.
- 3. Start Notepad and load a specific text file (this is not important but it will show how to make Boot-It load a  $3^{rd}$  party application).

<span id="page-8-0"></span>Ok, let's get started then.

### *The Test / Action Sequence Window*

To add or edit the Test / Action Sequence that Boot-It is using, click on the Add Test/Action Sequence link in the Information / Settings Bar area.

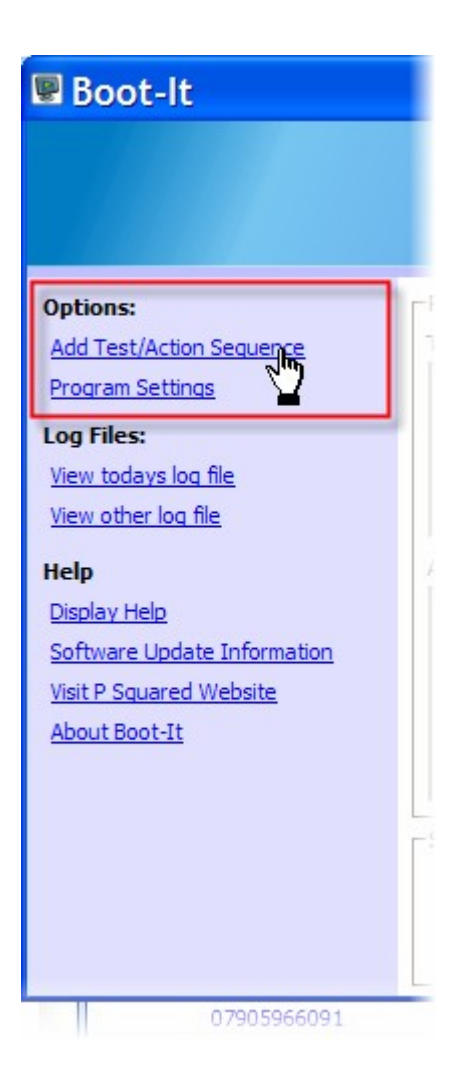

This will open the Tests And Actions window.

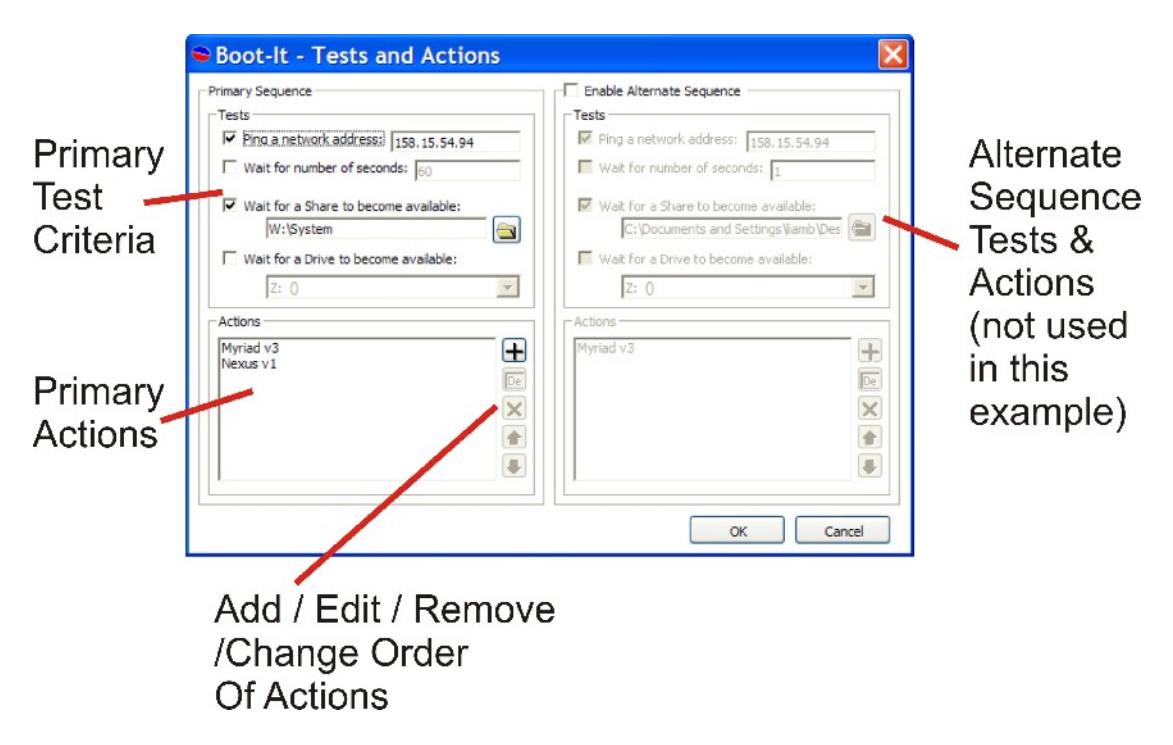

This window is divided into two sections, the Primary Sequence on the left allows you to configure the Tests and Actions that Boot-It will initially attempt. The right hand section allows you to configure the Tests and Actions for an Alternate Sequence that Boot-It can act upon if any of the Tests in the Primary Sequence fail, more on this later.

<span id="page-10-0"></span>In this example, we are only going to use the Primary Sequence so we will concentrate on that.

# *Setting Tests*

The top part of the Primary Sequence panel is used to add the Tests that you want Boot-It to successfully complete before it will perform the set Actions.

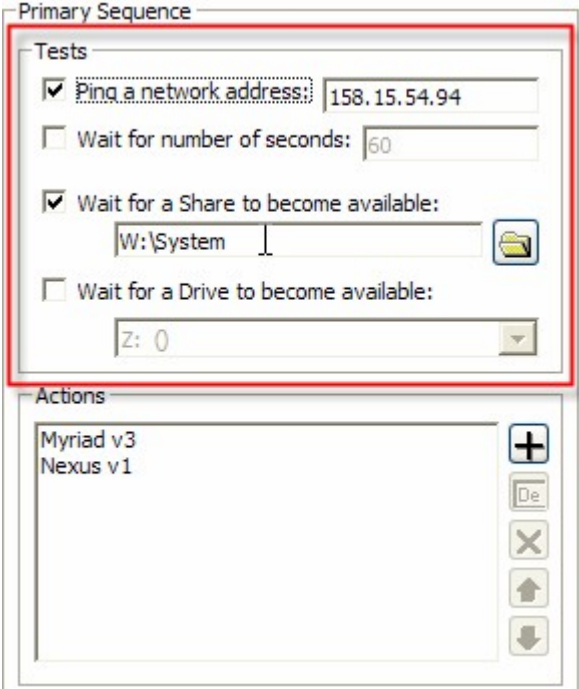

There are four tests that Boot-It can perform. They are:

- **Ping A Network Address –** This performs a low level connection to a network location using its IP address. This tells Boot-It that the network location that is accessible on the network, e.g. when a server is off you cannot 'ping' it but as soon as it has started up it can be 'pinged'. It is important to remember that this does not necessarily mean that it is ready to start working, it may still be loading resources even although it is responding to 'pings'.
- **Wait For Number Of Seconds –** In this Test condition, Boot-It will simple wait for the set number of seconds before performing the Actions.
- **Wait For A Share To Become Available –** This is one of the most useful Tests in Boot-It as it will only perform the Actions once a particular shared network folder is available. Common practice would be to set this Test to check that the Myriad Data Folder is available before starting to load Myriad.
- **Wait For A Drive To Become Available –** This is very similar to the above but instead of a specific folder, Boot-It will be able to perform the Actions once a particular network or local drive is confirmed as being available.

## <span id="page-11-0"></span>**Setting A 'Ping Network Address' Test**

To set a 'Ping' test, tick the 'Ping A Network Address' option and type in the IP address in to the appropriate field (as below).

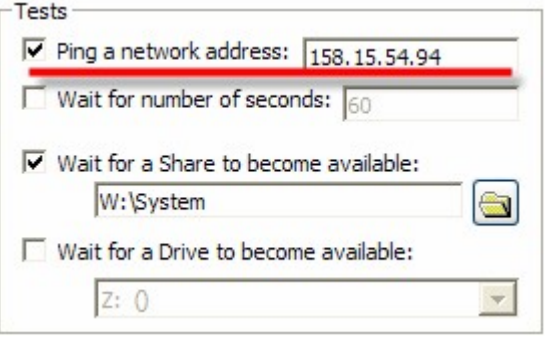

In the example we are working through in this section of the documentation, we want to add Tests to check if a Myriad server is running and also to see when the folder that contains the Myriad data is available on the network. The first of these requirements is covered by the 'Ping' Test so we would type in the network IP address of the server in to this section.

## <span id="page-11-1"></span>**Setting A 'Wait For Number Of Seconds' Test**

The 'Wait For Number Of Seconds' Test allows you to make Boot-It wait for a set number of seconds before proceeding.

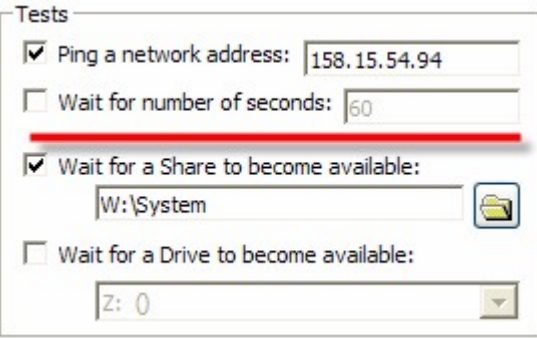

To enable this Test, tick the option and then type in the delay duration in seconds. This is useful as you can use it to delay Boot-It running Tests for a period of time.

<span id="page-12-0"></span>We do not need to use this Test option in the example we are working on.

### **Setting A 'Wait For Share To Become Available' Test**

When using this Text, Boot-It will only perform Actions once a specified folder has become available on the network.

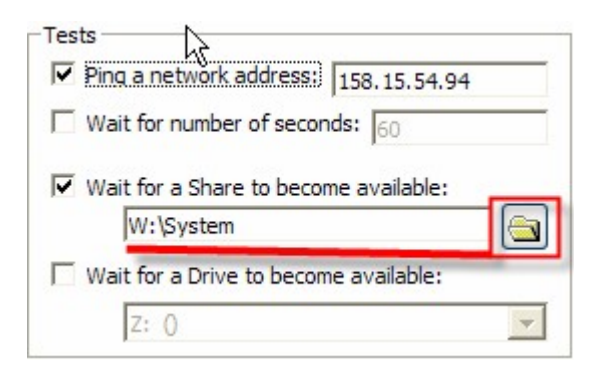

To use this Test, tick the option and then either type in the network location in to the provided box or use the Browse button to browse for the specific shared folder.

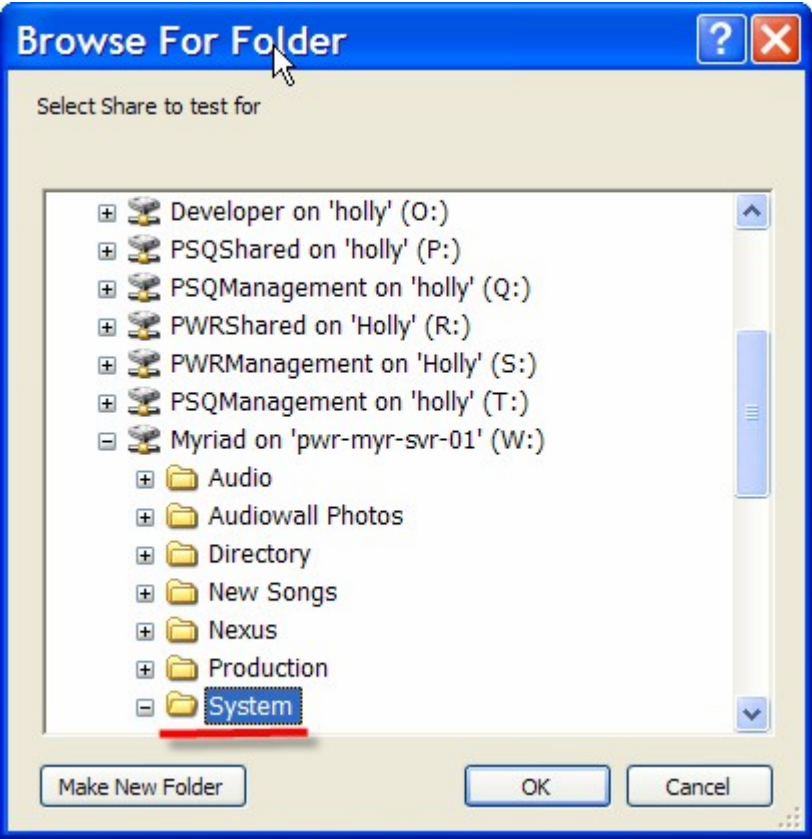

<span id="page-13-0"></span>In our example, we want to make Boot-It start Myriad as soon as the folder that the Myriad data is stored in is confirmed as being available. We will use this Test to do so.

## **Setting A 'Wait For Drive To Become Available' Test**

This Test is very similar to the previous Test but instead of waiting for a shared folder, Boot-It will consider the Test passed as soon as the local or network drive it is testing for becomes available.

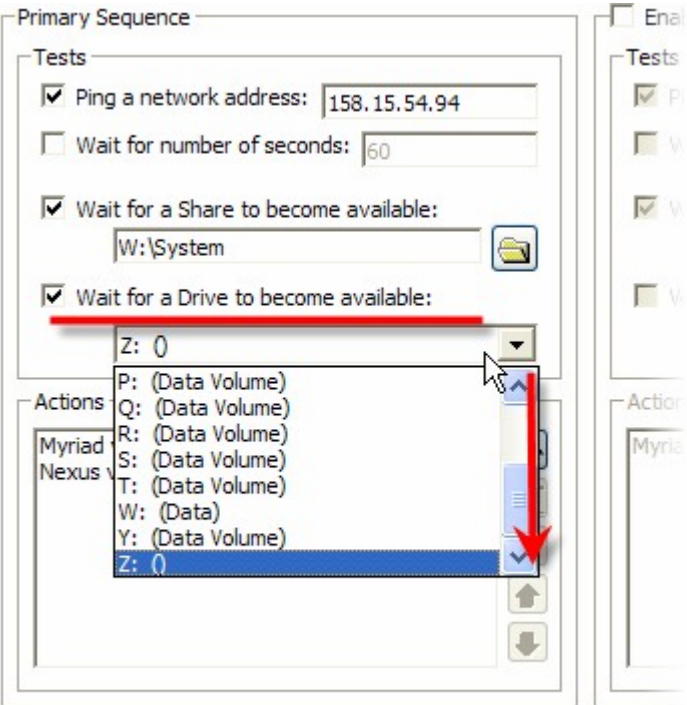

To use this feature, tick the option and the use the drop down list to select the drive letter that you want Boot-It to test for.

Please note that you can only use this Test to test for drives that appear as mapped letters in 'My Computer'. For UNC network locations, use the Wait For Share Test.

In our example, we wanted Boot-It to test for the following:

- 1. Check to see if the server is responding to pings.
- 2. Check to see if the folder that contains the Myriad data is available.

So if the address of our example Myriad server was 158.15.54.94 and the Myriad data was stored in the 'system' folder on the 'W' drive then the Tests we would need to enable would look something like the screen shot below.

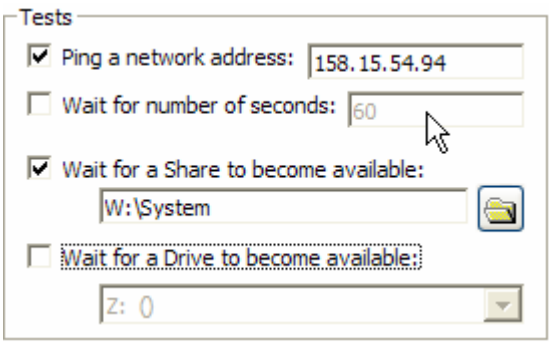

The Actions would only be performed when both of these Tests have been sucessfully completed.

# <span id="page-15-0"></span>*Setting Actions*

The bottom part of the Primary Sequence panel allows you to add, edit and remove Actions that Boot-It will perform (once the Tests are complete) as well as change the order in which they are performed.

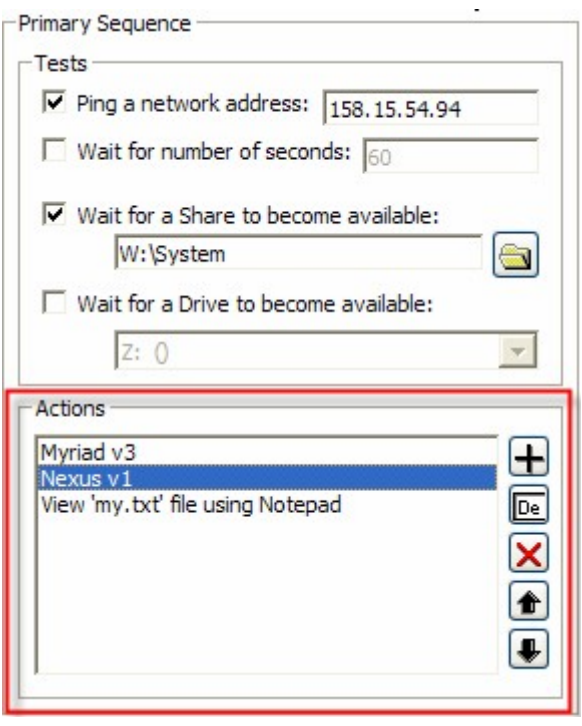

# <span id="page-15-1"></span>**The Actions Tool Bar**

When working with Actions, you can use the tool bar buttons to the right of the Actions panel to add new Actions, edit existing Actions, remove Actions and change the order in which Boot-It will perform the Actions.

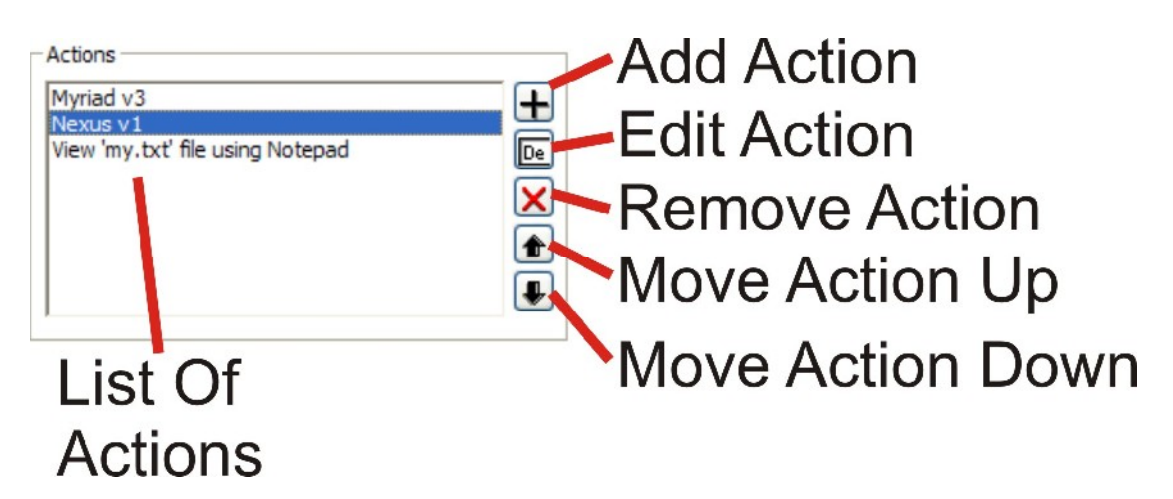

- **Add Action –** This button is used to add a new Action to the sequence. When you click on this button, the Action Configuration window opens.
- **Edit Action –** This option is only enabled when an Action is highlighted and is used to view and edit the configuration options for the selected Action. Clicking on this button will open the Action Configuration window which can be used to view and alter the specific settings for the Action.
- **Remove Action –** This option is only enabled when an Action is highlighted and it is used to remove the selected Action from the list.
- **Move Action Up –** This option is only enabled when you highlight an Action that can be moved higher up the list. Because Boot-It performs Actions in the order they appear in the list, moving an Action up the list will mean that Boot-It performs it before the Actions appearing lower on the list.
- **Move Action Down –** This option is only enabled when you highlight an Action that can be moved down the list.

## <span id="page-16-0"></span>**Adding An Action**

To add an Action, click on the Add Action button.

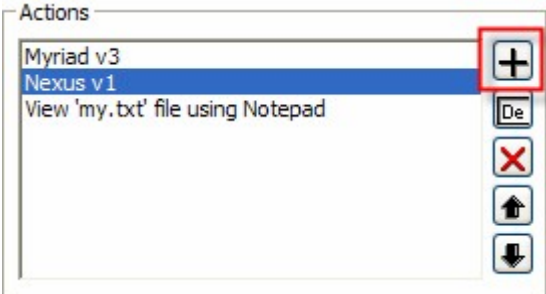

This will open the Action Configuration window which is used to set the options for the Action you are using.

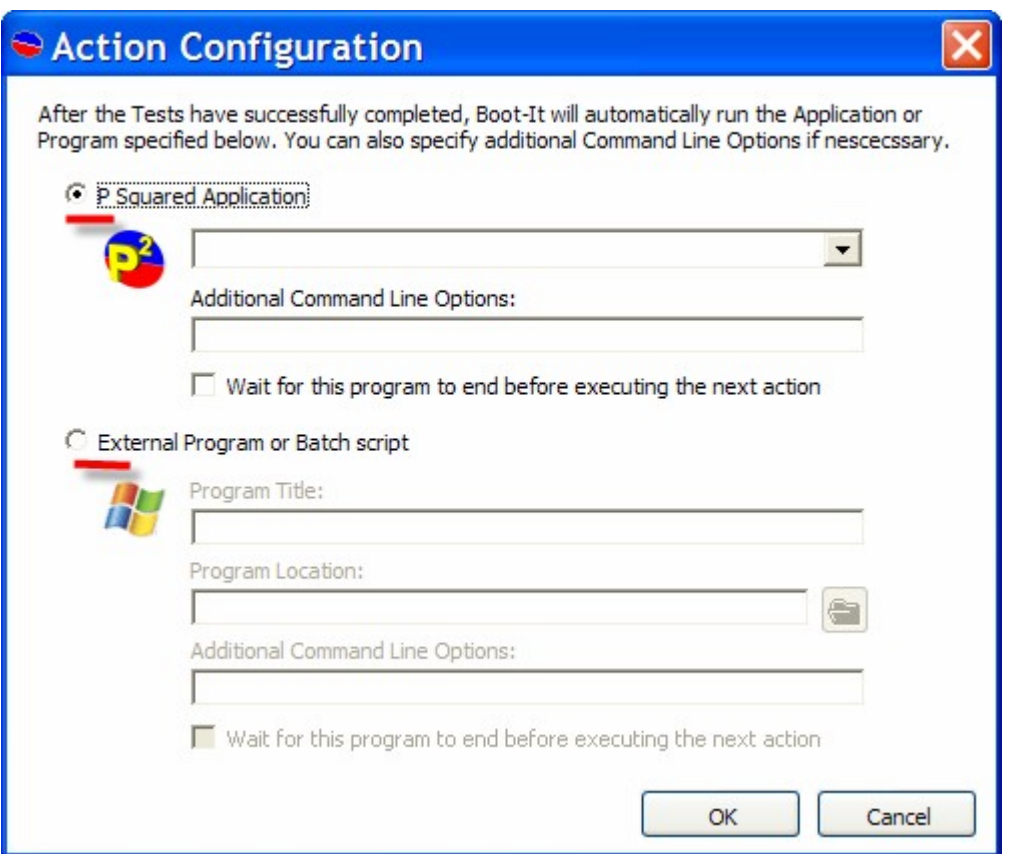

<span id="page-17-0"></span>From here you can choose whether you want Boot-It to start a P Squared application or a 3<sup>rd</sup> party application by selecting the appropriate option.

# **Adding A P Squared Application**

The most common use for Boot-It is to use it as a way of controlling the startup of P Squared applications such as Myriad, Scoop, and AutoTrack Pro etc.

In this section, we will review how to add an Action that will launch a P Squared application.

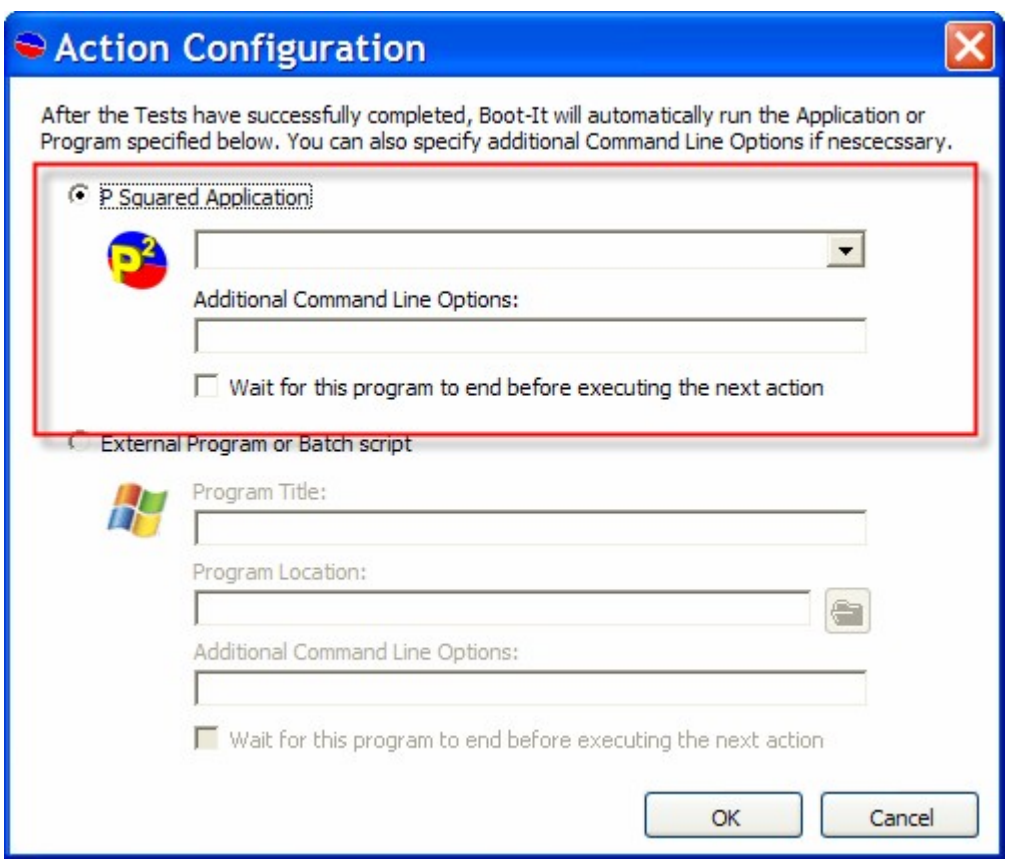

Make sure that the P Squared Application option is selected, this will enable the upper section of the window and allow you to select the application that you wish to use, add any additional 'command line options' and also to set whether Boot-It should wait for the selected application to finish loading before it performs the next Action in the list.

You can select the P Squared application that you want Boot-It to load in this Action from the drop down list.

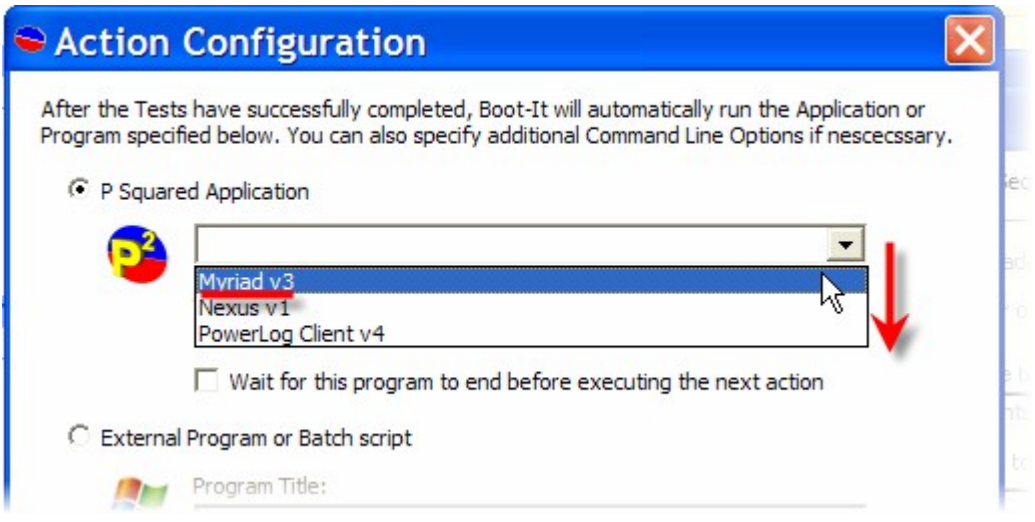

Boot-It will only list the P Squared applications that you have installed on your PC so there may well only be one application listed.

Next you can type in an 'Additional Command Line Options' in to the box below.

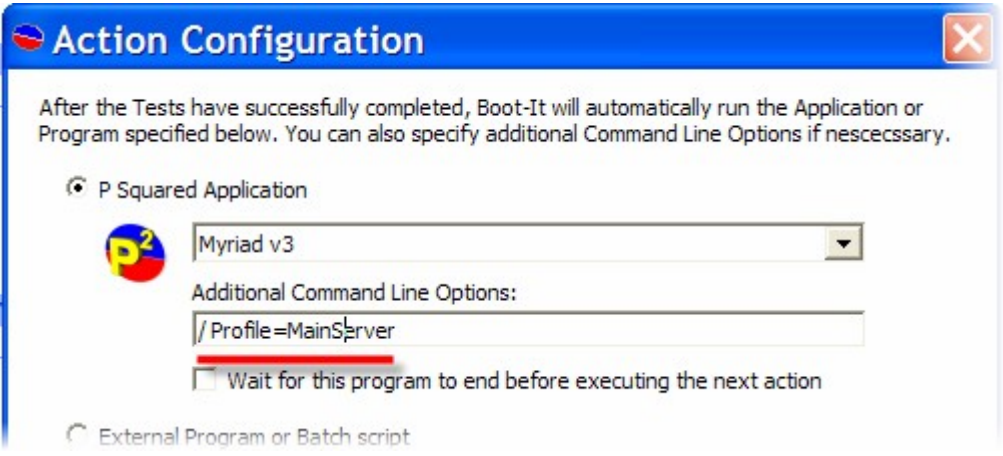

Many applications allow you to add additional information to control the way the application starts or the document / setting it used when it starts. These are known as Command Line Options and every application has a different set.

Most P Squared applications include a range of Command Line options to allow you to set the use of different configuration profiles or to alter the level of reporting in the system. Each P Squared applications Command Line options are covered by their respective documentation although the Myriad Command Line Options have been included in Appendix A.

In the example above, the '/Profile=MainServer' command line instructs Myriad to use the MainServer configuration profile which in turn would be set to use the main server as the location for the Myriad data. In a lot of cases, you will not have to use any Additional Command Line options, if you leave this field blank than Boot-It will load the application in the normal way just like if you double clicked on the icon on your desktop.

The final option is a tick box that allows you to set whether Boot-It should wait until the application loading in this Action has completely finished loading before it performs the next Action in the Sequence. If you do not tick this option then, Boot-It will start loading the application selected in this Action and then immediately start the next Action in the list.

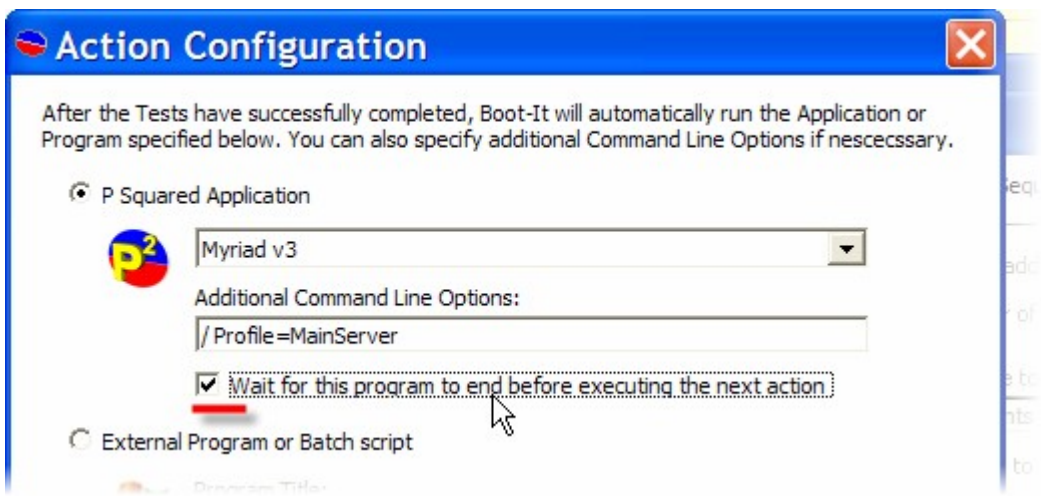

In our example, we wanted Myriad to start loading as soon as the Myriad data folder (and server) are available. We have already seen how to configure the Tests to achieve this so now we need to look at how the Action would need to be set up.

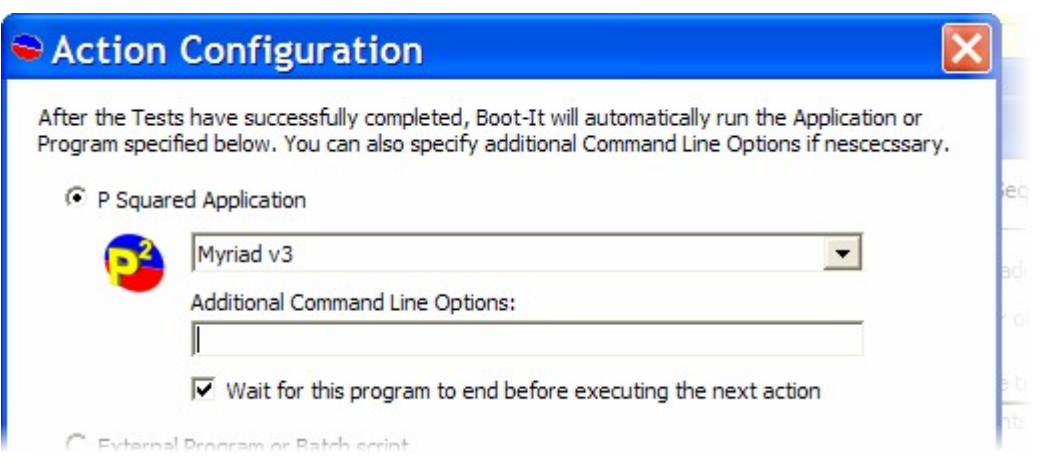

When the Action above is performed, Boot-It will start Myriad (with no Command Line options) and then wait until Myriad has finished loading before performing the next Action.

So the overall Primary Sequence would look like this.

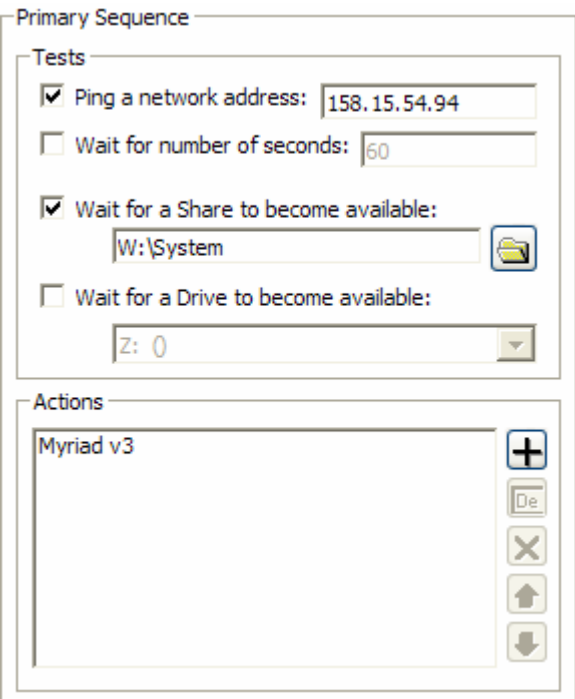

But if you remember, in our example we also wanted Boot-It to load OCP as well so we would need to add in a second Action to load OCP after Myriad had finished.

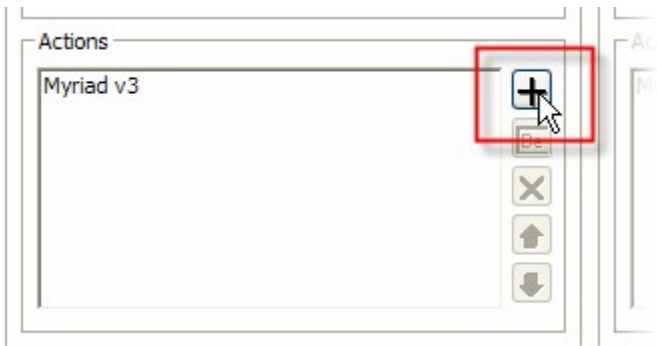

So click on the '+' button to add another Action

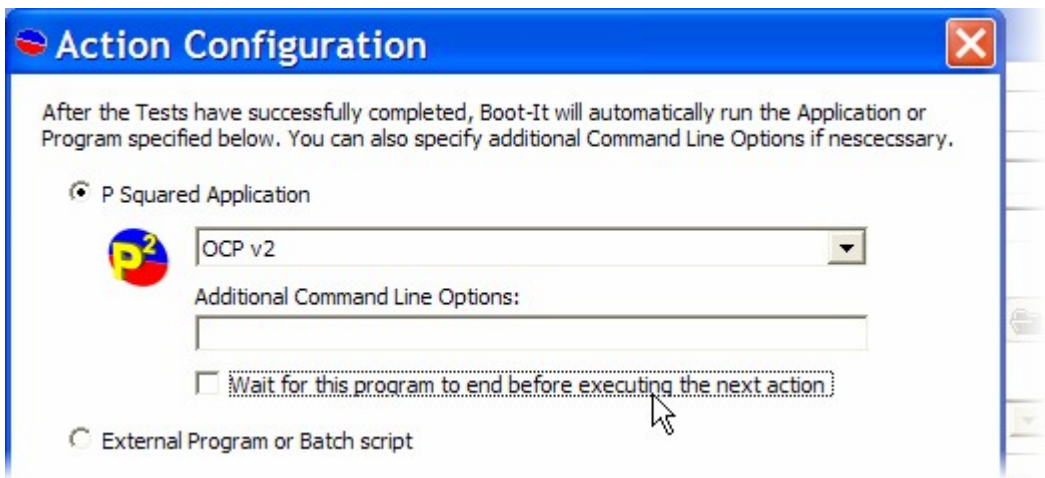

Select OCP from the list of P Squared applications and set any Command Line Options and whether Boot-It should wait for OCP to finish before proceeding. Then click on OK.

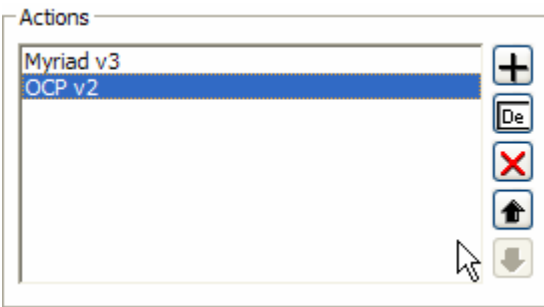

You will then see that a second Action is added to the list to be performed after the fist Action (running Myriad) has finished.

<span id="page-22-0"></span>We also wanted Boot-It to load Notepad with a specific text file automatically displayed but as Notepad is a 3rd party Windows application, we have to use a slightly different method which is outlined below.

# **Add A 3rd Party Windows Application**

In the last section we saw how to configure an Action to run a P Squared application; we will now see how to set up an Action to run a  $3<sup>rd</sup>$  party Windows application.

This feature is really useful as it will allow you to automatically run any application like from time sync programs to web browsers and with the addition of Command Line Options, you will be amazed at what you can do.

First we need to click on the '+' button to add a new Action.

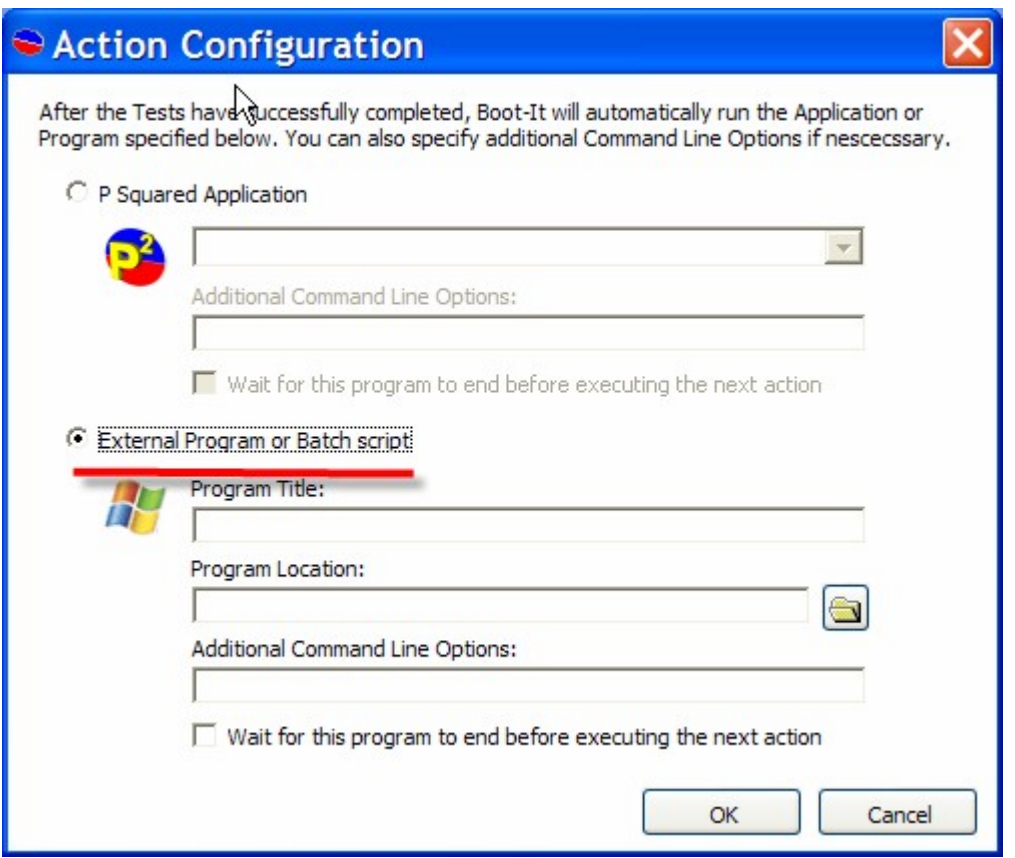

When the Action Configuration window appears, select the 'External Program or Batch Script' option which will enable the lower section of the window.

In the Program Title section, type in a suitable title for the Action that Boot-It will be performing.

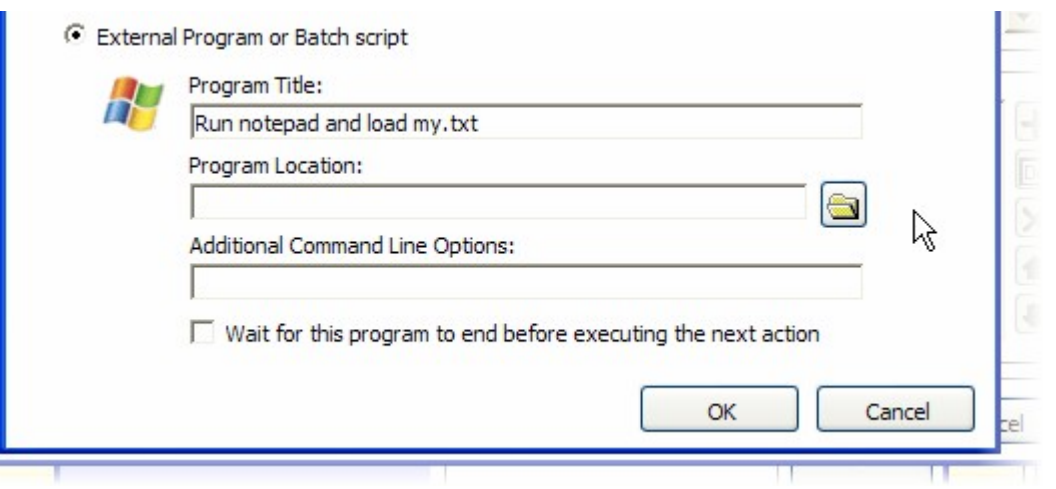

Next you will need to type in the location of the program file (sometimes called an executable file) or batch script. In this example we want to run Notepad so we need to type in the location of the Notepad program file which is:

#### C:\windows\notepad.exe

This is fine if you know exactly where it is but if not you can also use the Browse button to locate the program file or batch script.

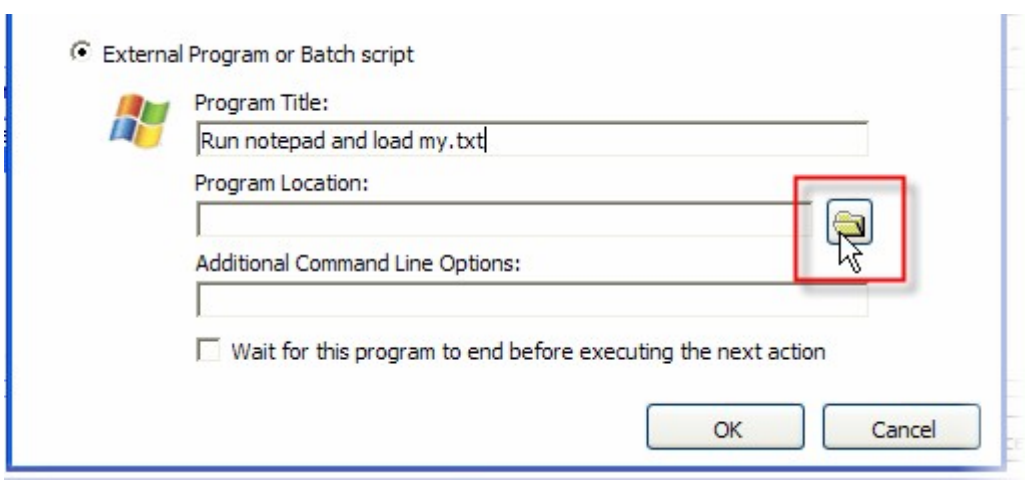

This will open the browse window.

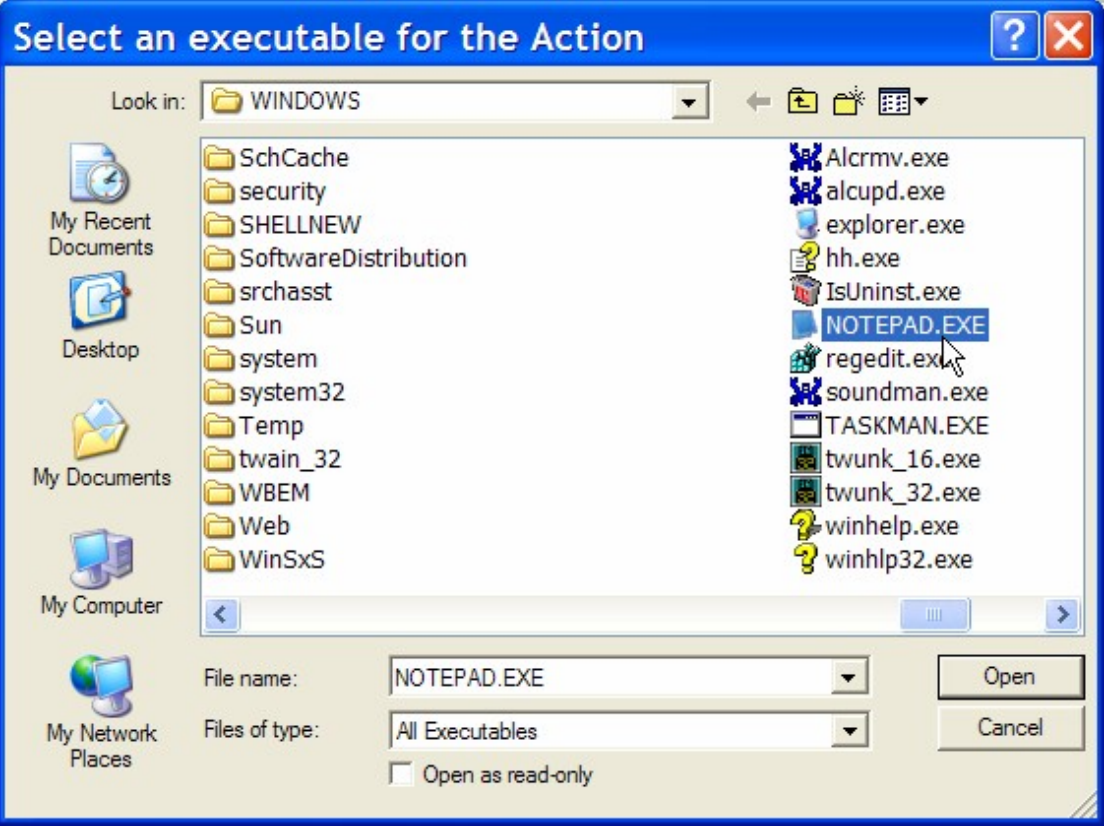

Finally, in our example, we wanted a specific text file to load automatically in Notepad. This is done using the Command Line Option field.

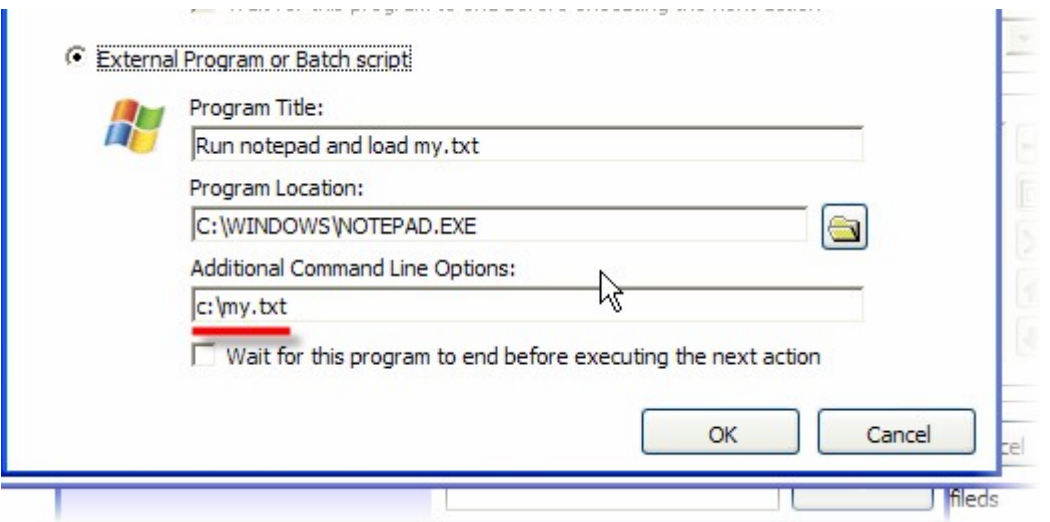

In Notepad, if you add the location of the file you want to open as a Command Line Option then it will automatically be opened as Notepad starts up.

In the above example, a file called 'my.txt' that is located in the root of the C drive will be opened as part of the Action.

As with the P Squared application commands, you can also opt to make Boot-It wait until the Action has completed before moving on to the next by ticking the box.

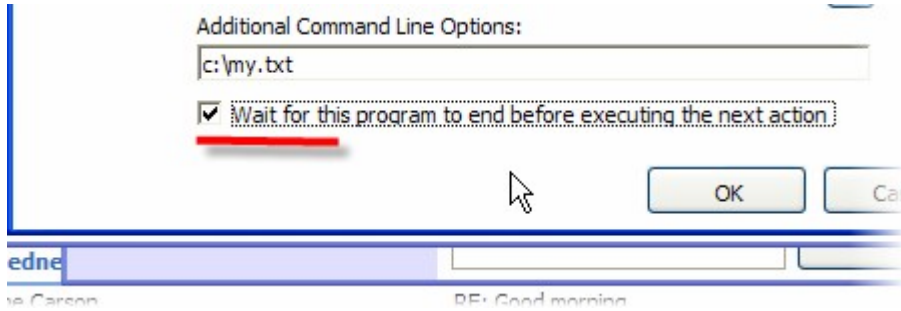

When you are happy, click on the OK button to see the final Primary Sequence.

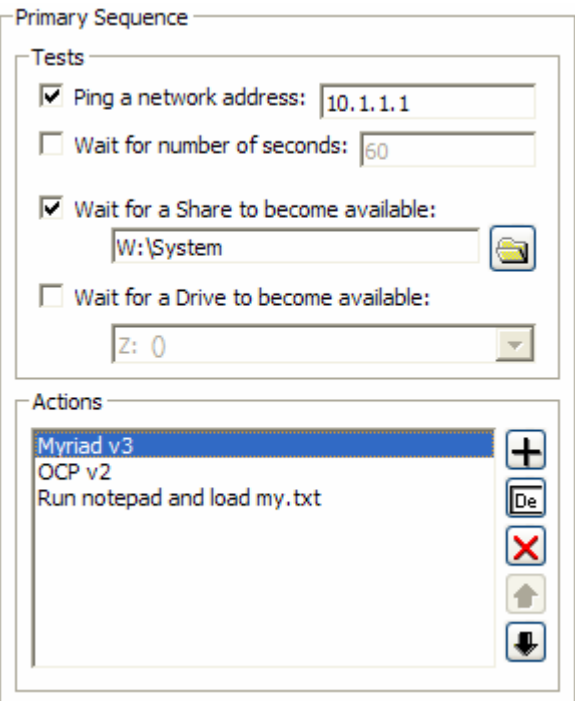

So in this sequence, Boot-It will check the server is running using the 'Ping' Test and wait until the 'w:\system' folder is available before moving on to the Actions section where it will run Myriad, then OCP and finally Notepad opening the specified text file.

<span id="page-26-0"></span>And we have finished setting up our example Primary Sequence.

## **Editing Existing Actions**

You can edit the details for an existing Action by highlighting the Action and then clicking on the Edit Action button.

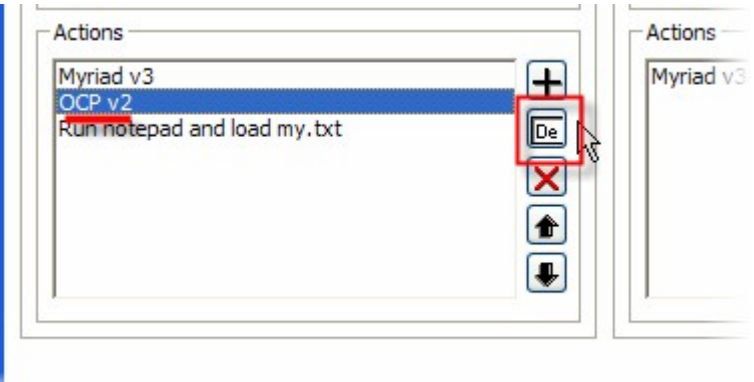

This will open the Action Configuration window and allow you to review and edit the options for the selected Action.

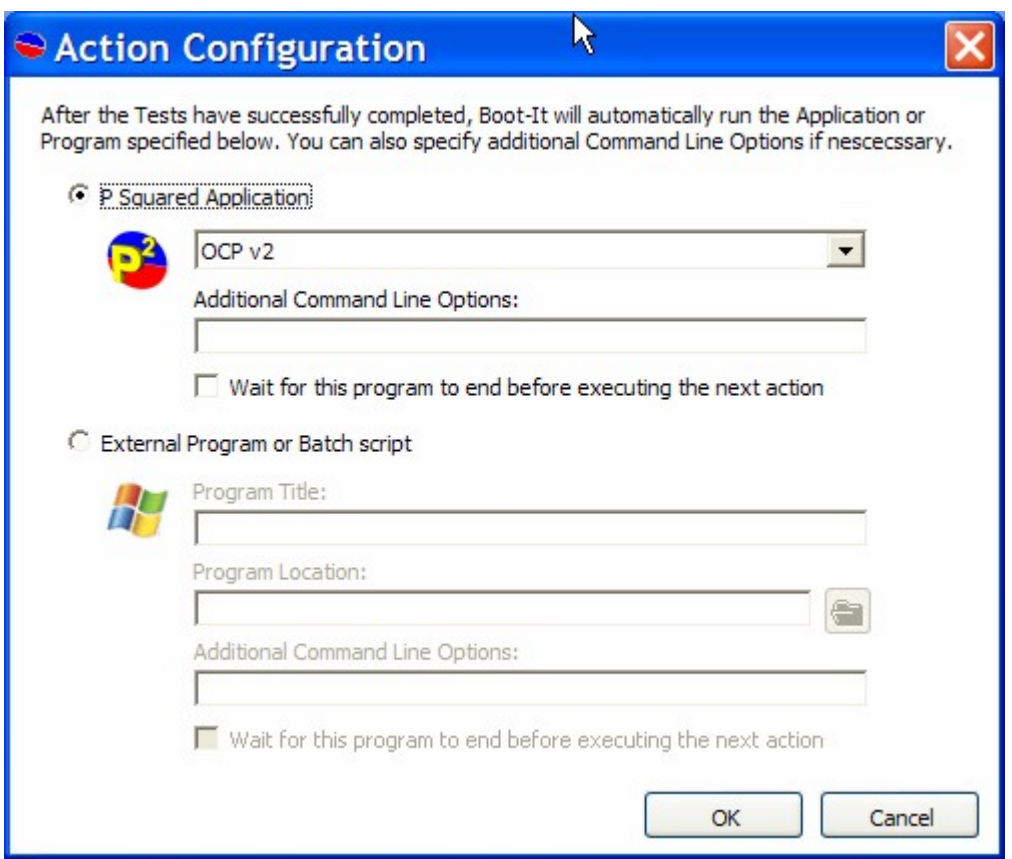

# <span id="page-27-0"></span>**Removing An Action**

To remove and Action from the list, highlight the Action you want to remove and click on the Remove Action button.

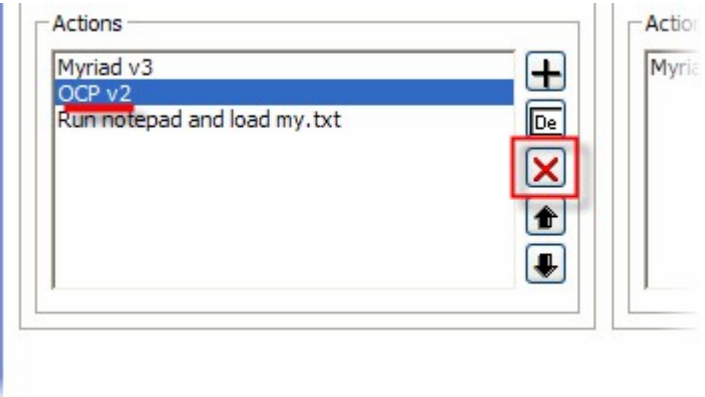

**CAUTION –** When you click on the Remove Action button, the Action is removed from the list. If you remove an Action by mistake, don't panic, simply click on the Cancel button on the Tests and Actions window and the changes you have made to the window (including removing an Action) will be discarded.

# <span id="page-28-0"></span>**Moving Actions Up And Down**

Because Boot-It executes Actions in the order they appear in the list. You may want to change the order to make one Action execute before another.

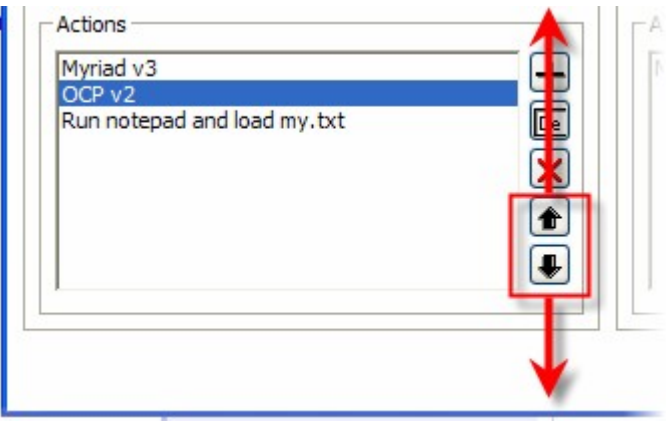

<span id="page-28-1"></span>You can move an Action up or down in the list by highlighting it and then clicking on the up or down buttons.

# **Enabling An Alternate Sequence**

In the previous section we looked at how to add in a Primary Test / Action Sequence to instruct Boot-It as to what it should test for and also what Actions to take when all the Tests have sucessfully completed.

But what if all the Tests do not successfully complete on the Primary Sequence?

Under normal circumstances, all that would happen is that Boot-It would startup, run the Test, fail on one of them and so never get to the point where it actually starts the Actions.

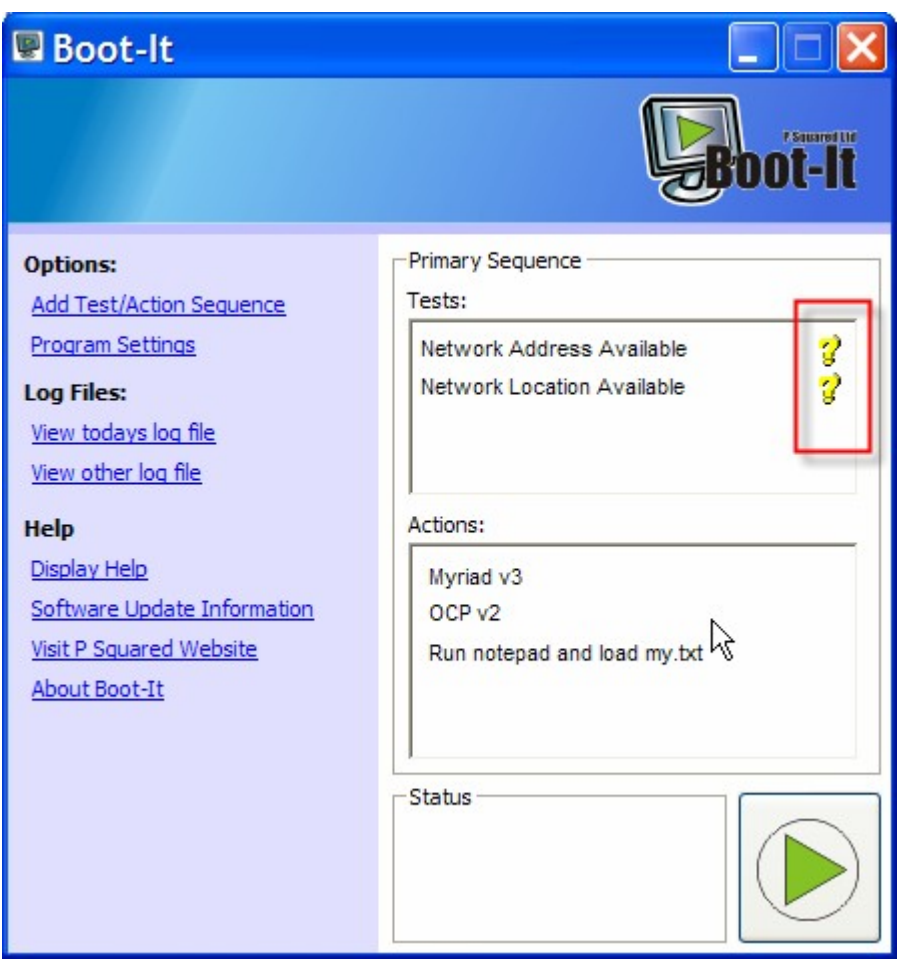

What you would see is a question mark icon next to the Test or Tests that had failed to complete sucessfully.

But you can also add in an Alternate Sequence of Tests and Actions that Boot-It will start after a Test on the Primary Sequence has failed, and a configurable time period has passed.

The classic example of how this could be useful is out lined below.

Just as in our previous example, we configure the Primary Sequence to Tests for the availability of a shared network folder before using an Action to start Myriad. We also add in a Alternate Sequence that will automatically start if the Primary Sequence Test have still not sucessfully completed after five minutes and this Alternate Sequence checks that the shared network folder on a backup server is available and if so launches Myriad using an alternative configuration profile that is configured to use the back server instead.

Hopefully the diagram below will help to clarify how Boot-It works in this way.

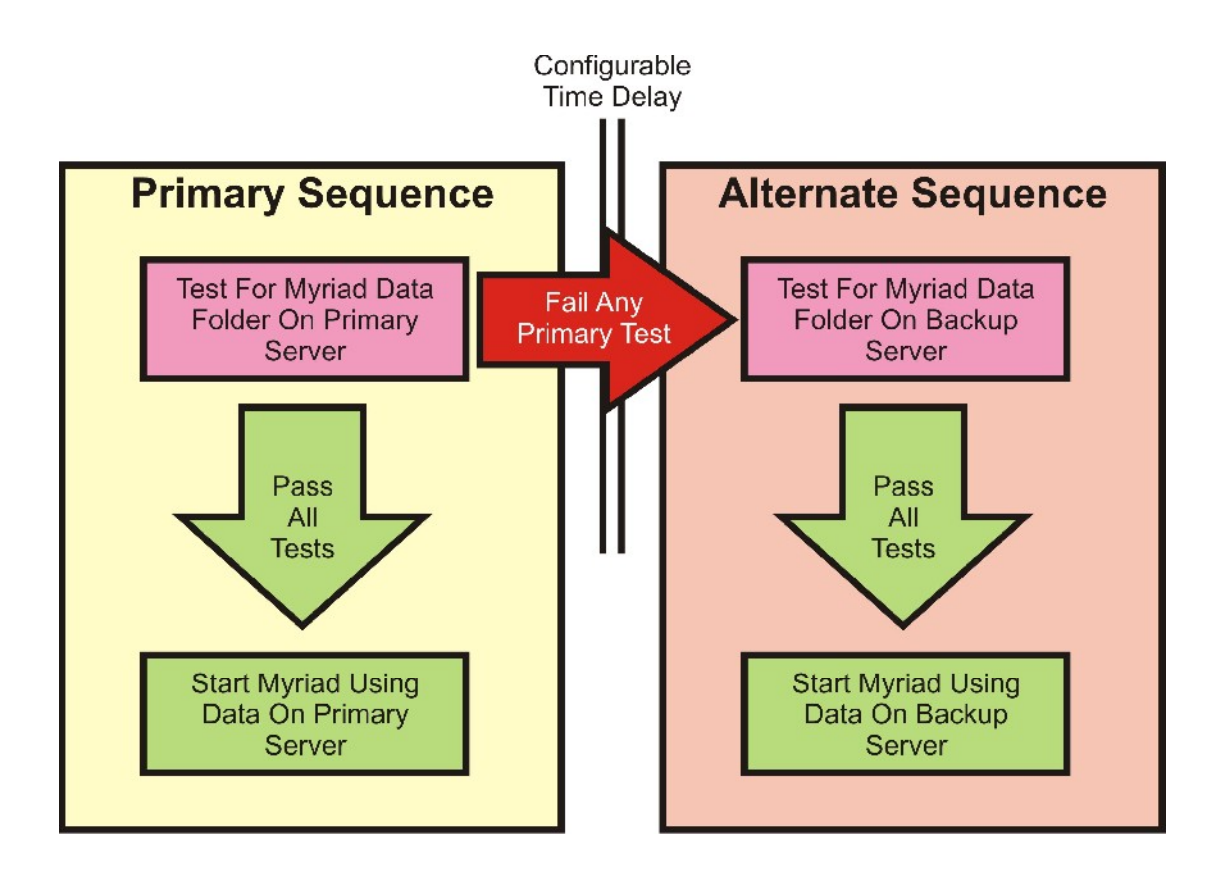

<span id="page-30-0"></span>Although this is the most common use for the feature, you could get Boot-It to do a great deal more.

# *Setting Up The Alternate Sequence*

To set up the Alternate Sequence, click on the Add Test / Action Sequence option to access the Tests and Actions window.

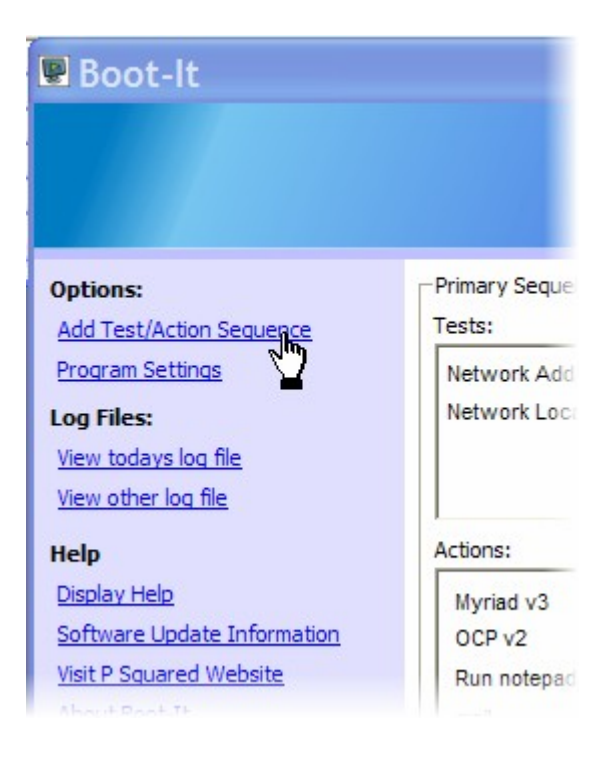

Then click on the Enable Alternate Sequence option to enable the Alternate Sequence panel.

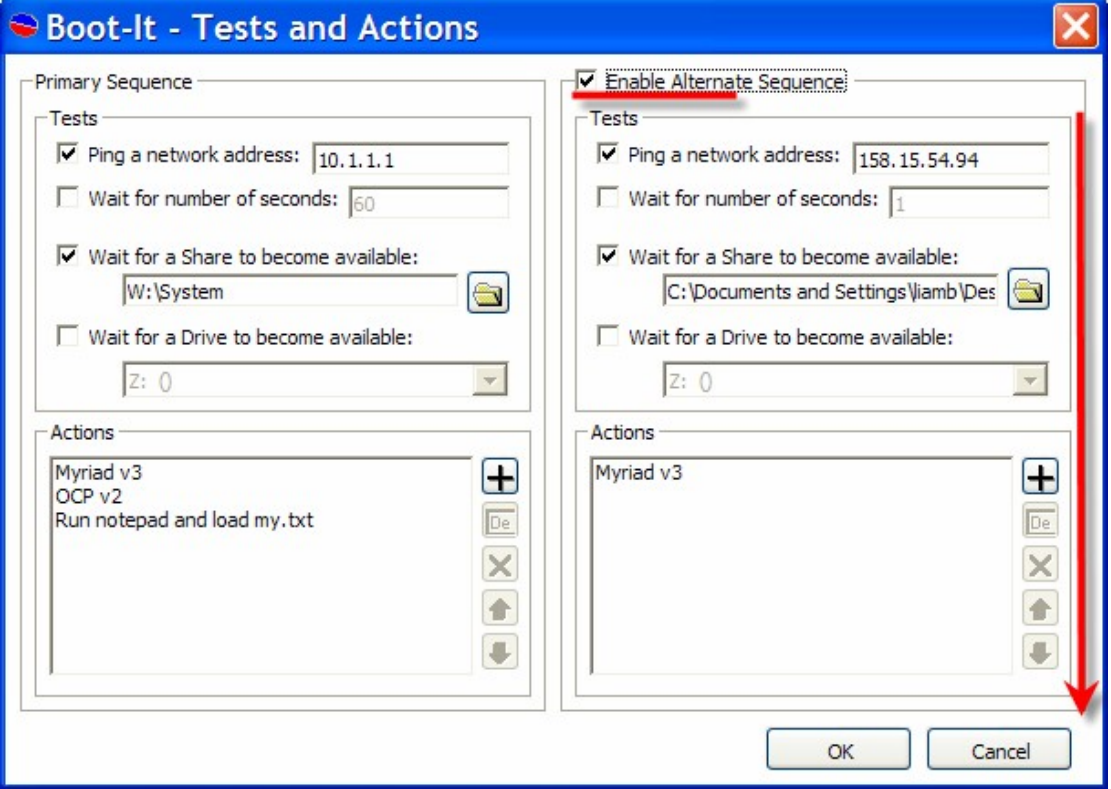

As you will see, the Tests and Actions sections for the Alternate Sequence panel are exactly the same as in the Primary Sequence panel and you can add and configure Test and Actions in the same way.

For details on how to add Tests and Actions to the Alternate Sequence, please refer the Setting Tests and Setting Actions sections in the Primary Test / Action Sequence section of the documentation.

Once you have configured the Alternate Tests & Actions, the Alternate Sequence is displayed in the main Boot-It screen.

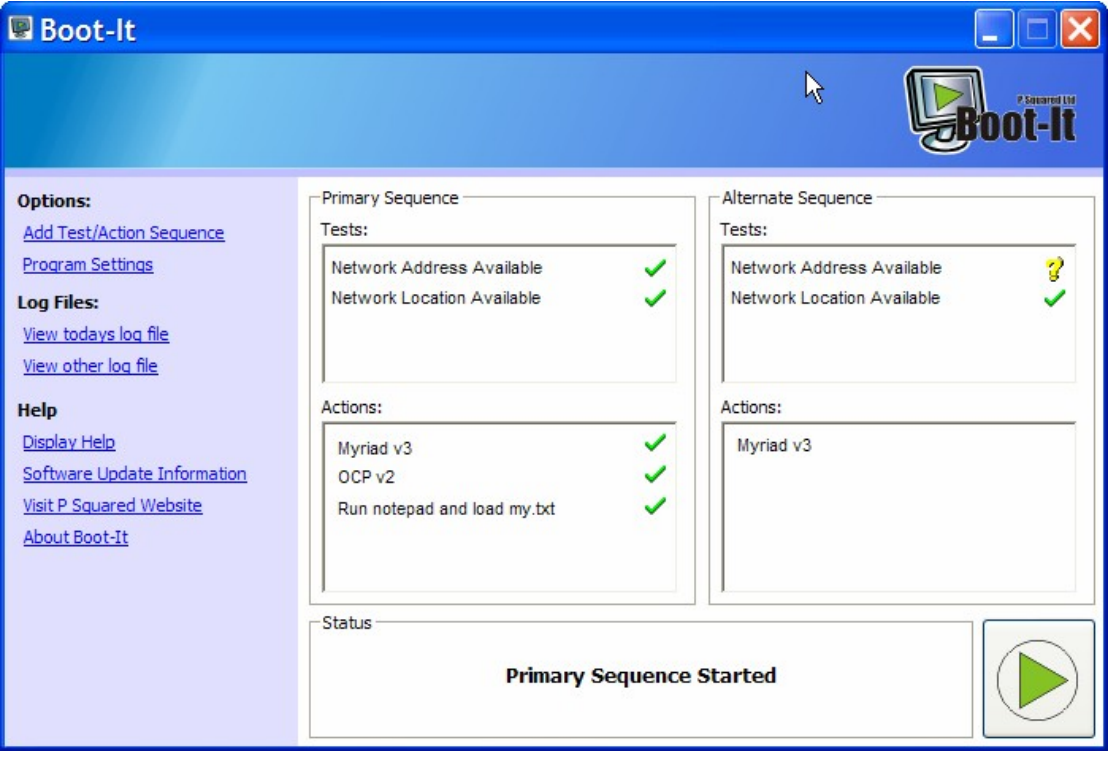

<span id="page-32-0"></span>Boot-It will now show the Tests for both the Primary and Alternate Sequences as well as the Actions it has taken.

### **Typical Use – Setting Boot-It To Load Myriad Using An Alternate Data Source Or Server**

The most obvious use for this feature is to make Boot-It check for the presence of a primary data source for Myriad (for example the main server) and providing it can find it, load up Myriad so that it uses the data on that source, but, if Boot-It can not find the primary data source (or server) after a set period of time, then check an alternative data source and assuming that can be found, load Myriad such that it uses the alternative data location.

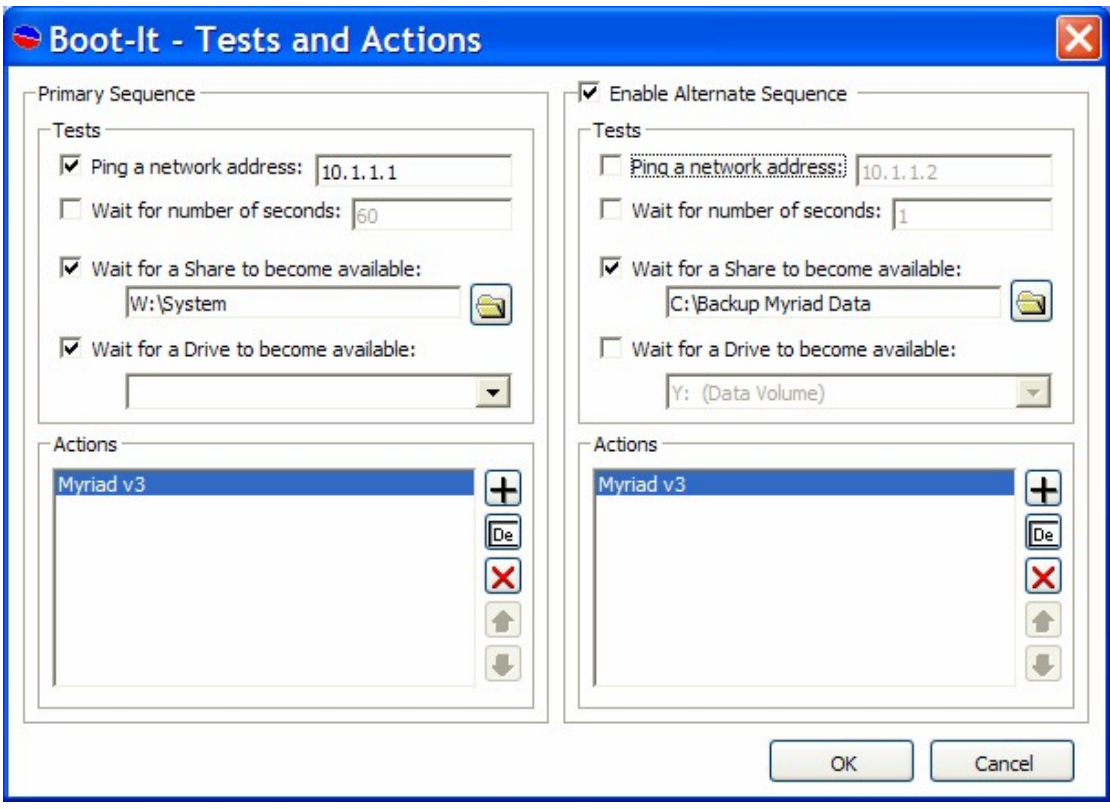

Consider the screen shot above. It shows the Tests And Actions window with both Primary and Alternate Sequences enabled. The Tests in the Primary Sequence check to see whether the server is active (ping address 10.1.1.1 assuming this is the IP address of the server) and also that the data folder 'W' is available. Assuming both of these Test are passed then Boot-It will run Myriad as described in the Actions section.

If however, either of the Tests in the Primary Sequence fails then Boot-It will wait for a configurable time period before starting the Alternate Tests which in this case is to check that the local backup folder is available. Assuming that it is then it will also launch Myriad but if we take a look at the Actions in both the Primary and Alternate Sequences, we will see a key difference between the two Actions.

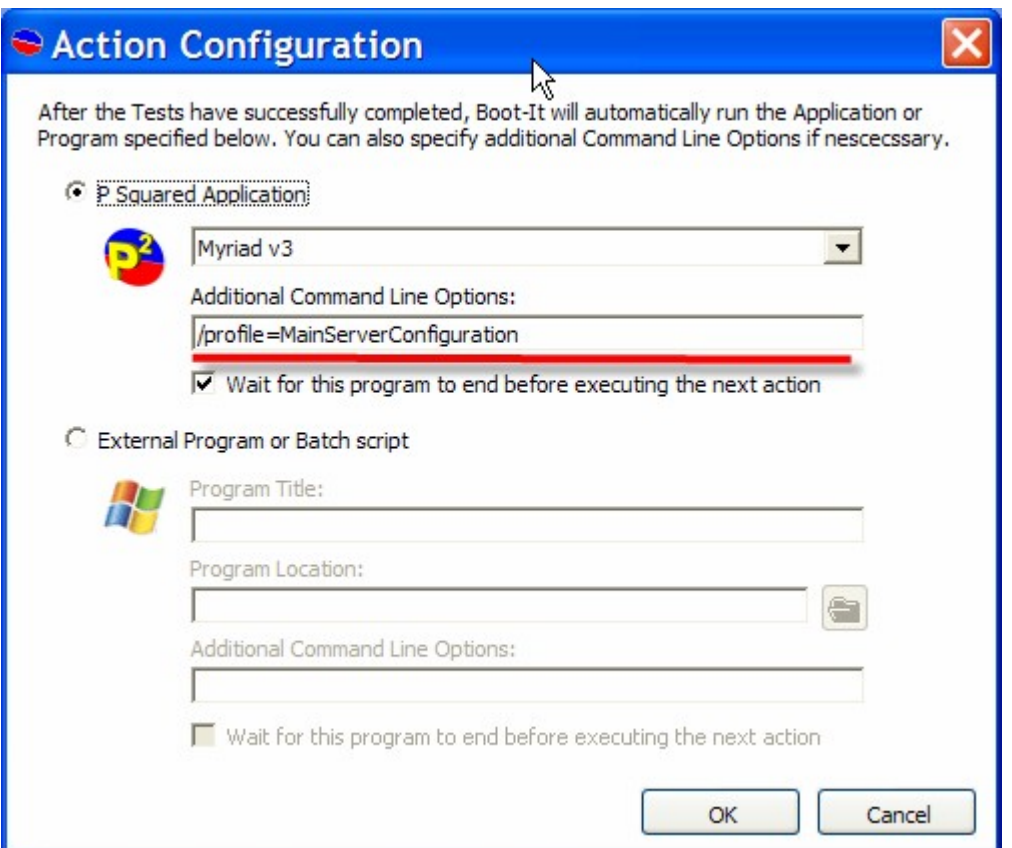

Above we can see the Action Configuration for the Action in the Primary Sequence. The Action will start Myriad but with the Command Line Option that loads a Configuration Profile called 'MainServerConfiguration' which can then be configured in Myriad to use the data stored on the server.

The screen shot below shows the Action from Alternate Sequence.

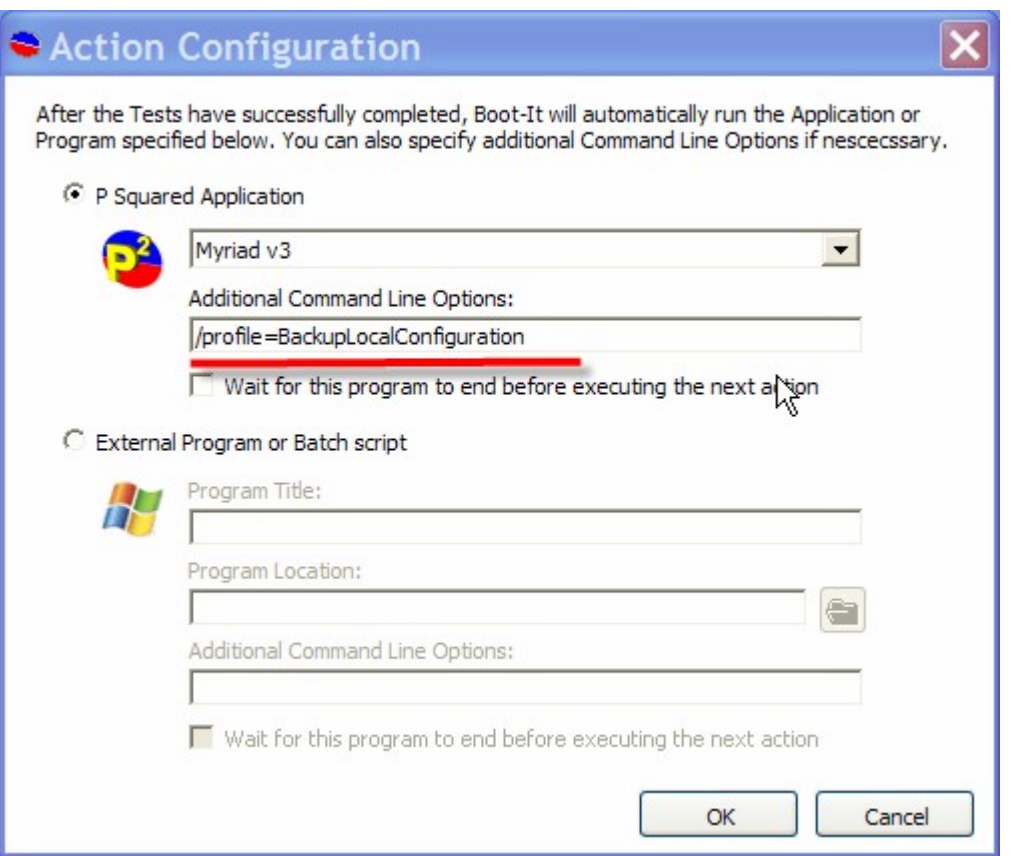

In this case, the Action will also launch Myriad but the Command Line Option will instruct Myriad to use the 'BackupLocalConfiguration' profile which can be then be set in Myriad to use the backup copy of the Myriad data stored on the local disk.

In this way, Boot-It can be used to automatically switch Myriad between using the data on the main server and the backup copy on a local hard drive.

You could also use the same method if you had two servers. As long as the users use Boot-It to start Myriad, it will always load configured to use the available data location.

If Boot-It does use the Alternate Sequence (because the Primary fails) then it will display a red message box in the top right hand corner of your desktop to warn you that the Alternate Sequence was used.

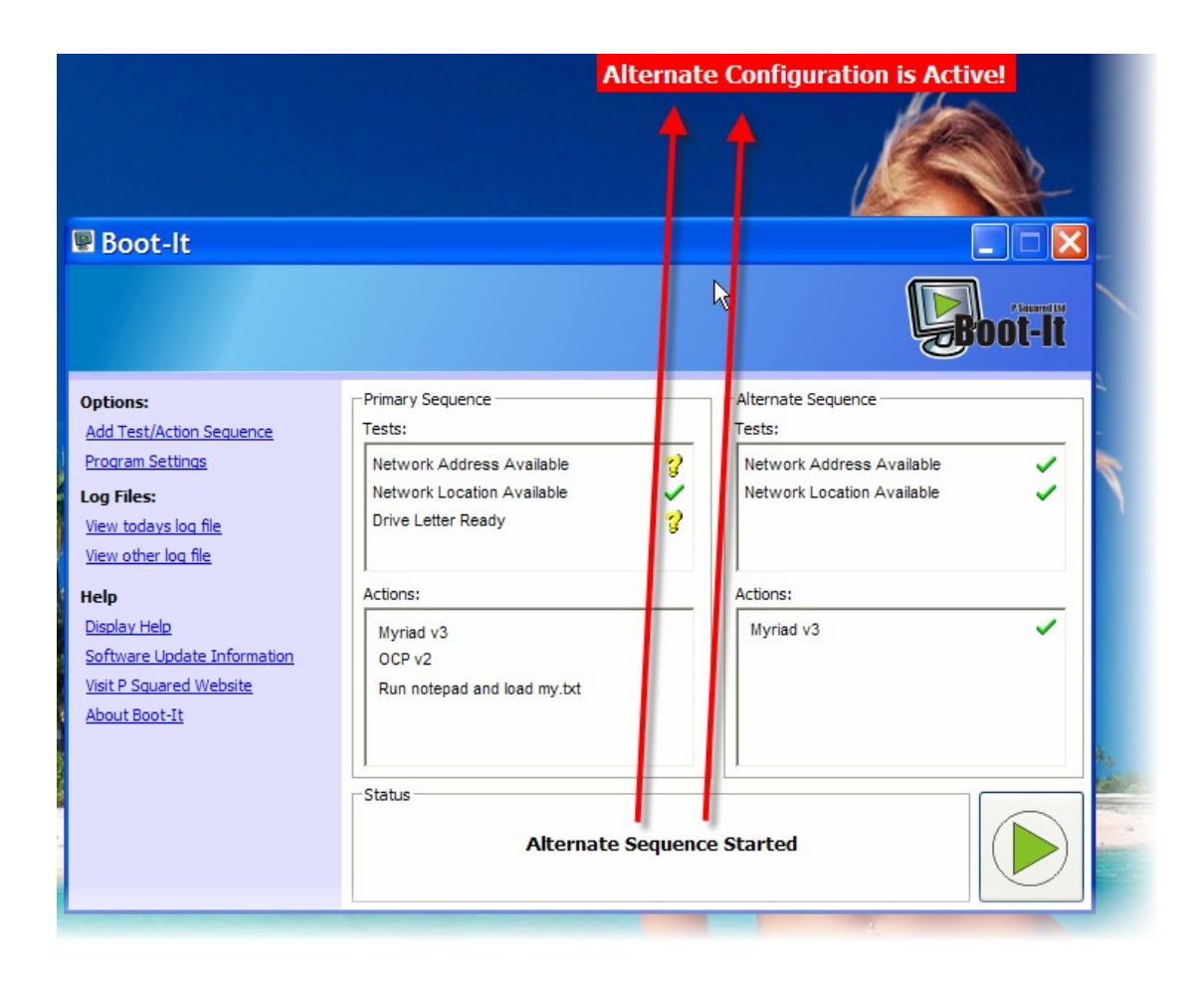

<span id="page-36-0"></span>This way, you will see that Boot-It encountered a problem even when Boot-It is minimised.

# *Setting The Time Boot-It Will Wait Before Starting The Alternate Sequence*

As discussed in the previous section, if you configure Boot-It to have an Alternate Sequence, in the event that a Test on the Primary Sequence fails to complete after a specific time period, Boot-It will switch to running the Tests on the Alternate Sequence and assuming they all pass, perform the Actions specified in the Alternate Sequence.

The time delay between when a Test in the Primary Sequence fails and Boot-It starts on the Alternate Tests can be configured to take in to account things like the time it takes to boot up a server.

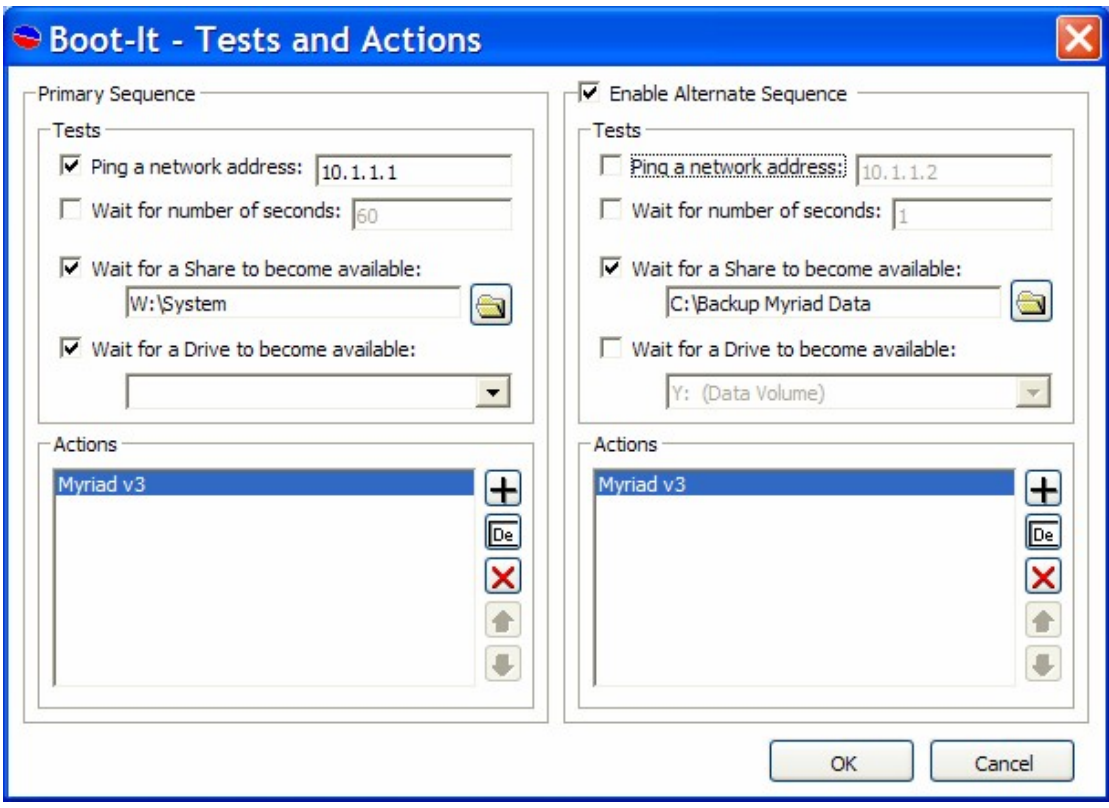

Take a look at the Tests and Actions screen above. The Primary Sequence includes Tests for the address of a server as well as the availability of the shared network folder that contains the vital data. The Alternate Sequence only tests for the availability of a local folder and as it is a local resource, it is very likely that it will be instantly visible to Boot-It.

If this setup was used and there was a system wide reset (after a power cut for example). The server that contains the data and the workstation running Boot-It and Myriad would both restart at exactly the same time but whilst the server will take several minutes (at best) to reboot, the workstation running Myriad should be up and running in far less than a minute. This means that Boot-It would start testing for the server before it has finished booting up and unless the time delay before starting the Alternate Sequence is sufficient, will start the Alternate Sequence without giving the server a chance to boot up.

The answer is to set the delay time before Boot-It starts the Alternate Sequence high enough give the primary server time to boot up but also to provide a realistic 'time out' for the situation when the server just is not going to boot up.

To alter this time delay, click on the Program Settings option.

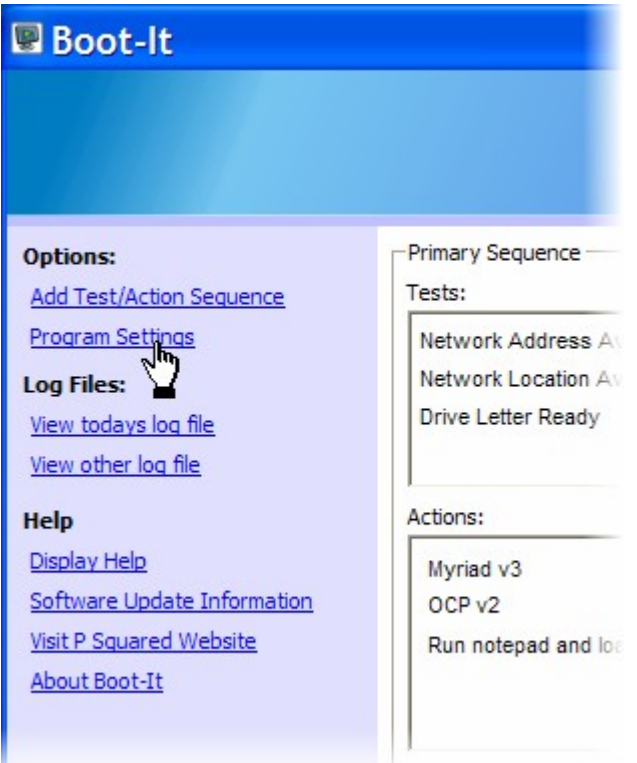

This will open the Boot-It Program Settings window.

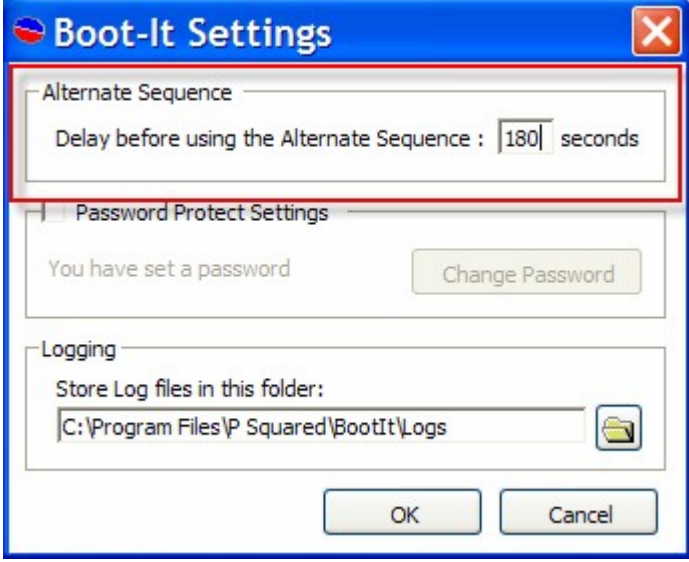

From here you can type in the delay (in seconds) between a failed Test in the Primary Sequence and when Boot-It starts the Tests in the Alternate Sequence.

In the example above, Boot-It will wait for up to three minutes before starting the Alternate Sequence.

# <span id="page-39-0"></span>**Program Settings**

The Program Settings option on the Information & Setting Bar offers access to the Boot-It Settings window which is used to set general Boot-It settings.

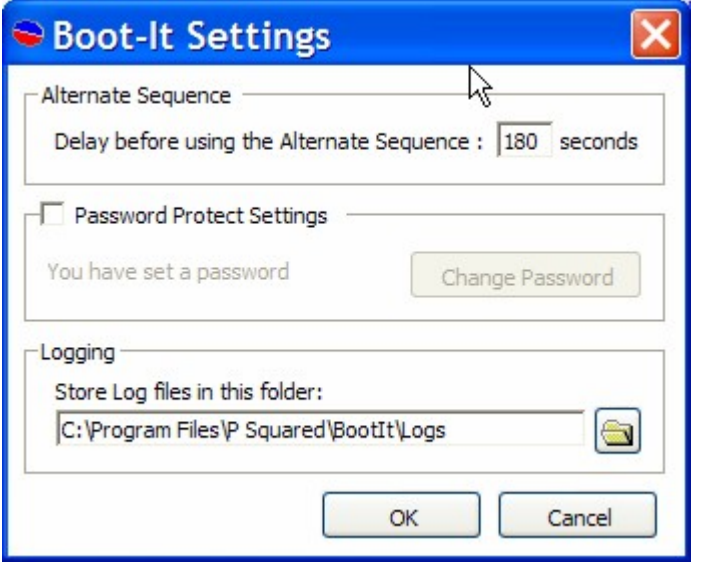

The Boot-It Settings window is divided into three main areas.

- **Alternate Sequence Delay -** This is used to set the configurable delay between Tests in the Primary Sequence failing and Boot-It starting the Alternate Sequence (see 'Setting The Time Boot-It Will Take Before Starting The Alternate Sequence' for more details).
- **Password Protect Settings –** This allows you to enable and set a password that will need to be entered before a user can alter the Test & Action Settings or the Program Settings in Boot-It.
- **Logging –** This allows you to set the location of the text log that Boot-It keeps to allow you to review the actions that Boot-It has taken.

## <span id="page-39-1"></span>*Alternate Sequence – Delay Before Using The Alternate Sequence*

As outlined in the 'Setting The Time Boot-It Will Take Before Starting The Alternate Sequence' section of the documentation, when a Test in the Primary Sequence fails to complete successfully, Boot-It will wait for a specified period of time before starting the Tests in the Alternate Sequence (assuming you have set them).

The duration of this delay is important as it needs to provide enough time for the things that Boot-It is Testing for to have happened, for example, there is no point adding in a Primary Sequence Tests to test for a server and then immediately move to the Alternative Sequence if the test fails as the server may just take a bit longer to boot up than the workstation.

To alter the length of the delay between failing a Primary Sequence Test and starting the Alternate Sequence, type the time in seconds in to the appropriate box.

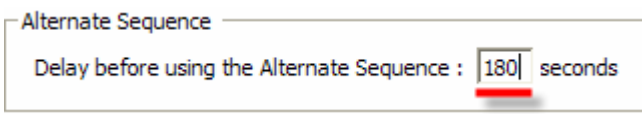

<span id="page-40-0"></span>In the example above, Boot-It will wait 3 minutes (or 180 seconds) before starting the Alternate Tests.

# *Password Protect Settings*

If you want to stop people from being able to alter the program, Test or Action settings in Boot-It then you should enable this password option by ticking the Password Protect Settings box.

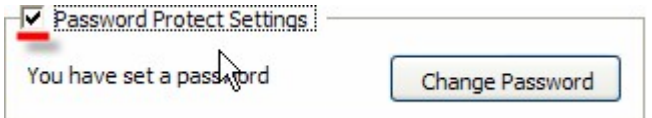

Once enabled, you can set the password by clicking on the Change Password button.

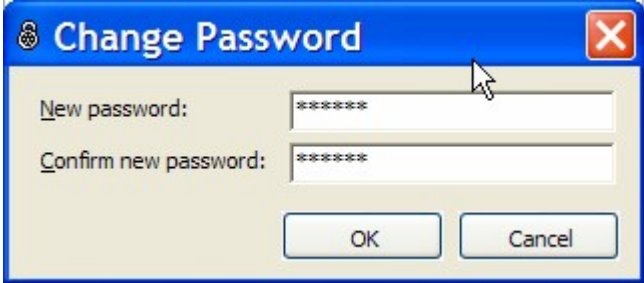

This will open the Change Password button which allows you to type in a new password. You will need to type in the new password in to both boxes, then click on OK.

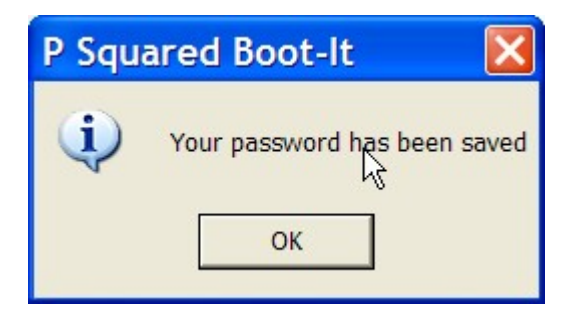

This will confirm that your password has been changed.

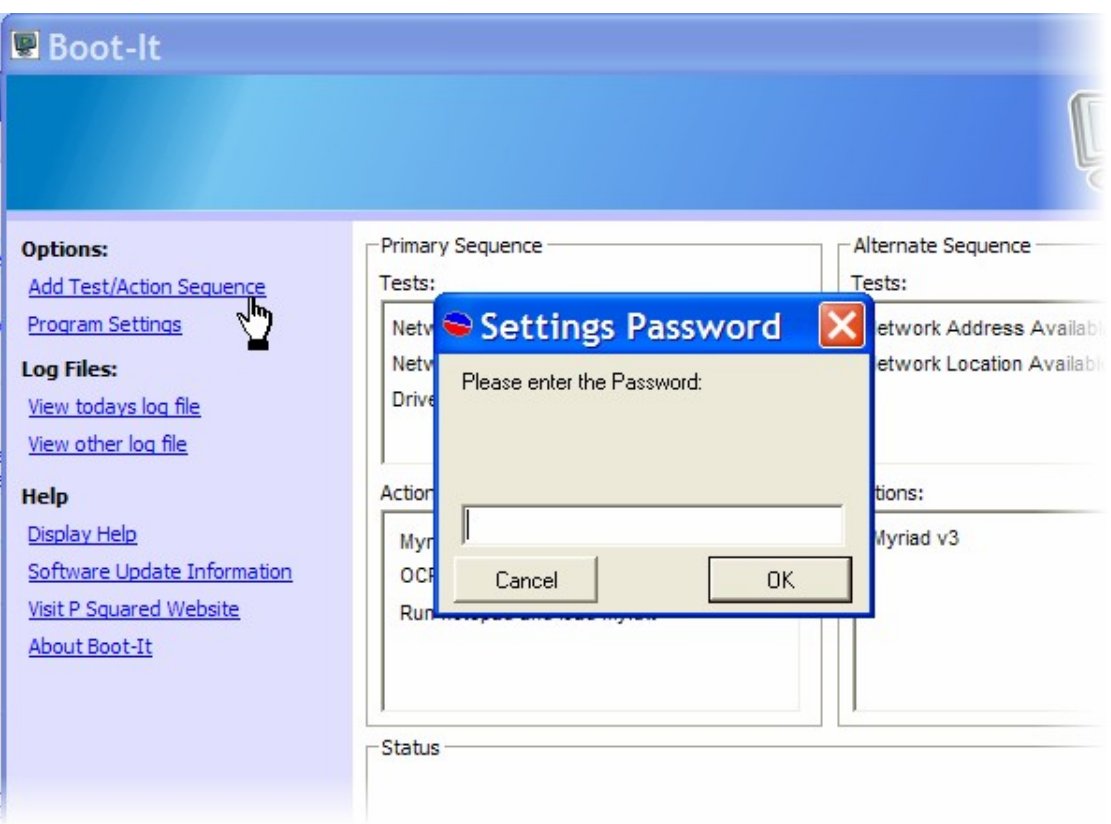

<span id="page-41-0"></span>Once enabled, you will be prompted to type in your password whenever you click on the 'Add Test / Action Sequence' or Program Settings options.

# *Logging – Store Log File In This Folder*

During normal operation, Boot-It keeps a text log of all the Tests and Actions that it takes. You can then view this log to see what Boot-It has been doing 'today' or on a specific date in the past.

You can use this setting to alter the location that Boot-It uses to store the text logs that it generates.

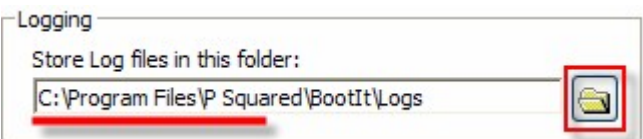

You can either type in the location of the folder that you want Boot-It to use in the provided box, or you can click on the Browse button to select the folder you wish to use, using the standard windows folder browser.

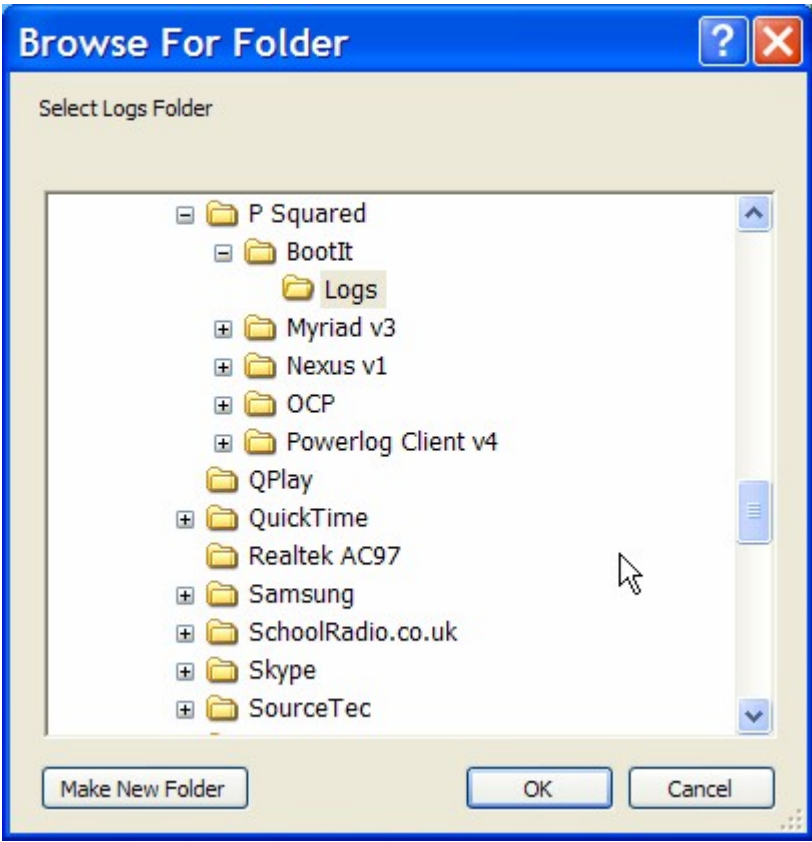

<span id="page-42-0"></span>Once you are happy with the location of the Boot-It log files, click on OK.

# **Log Files**

Whenever Boot-It runs a battery of Tests or performs an Action, it saves a record of what it has done in the form of a Log File. The system generates a Log File for each day and you can review the Boot-It Log Files using the options in the Log Files section of the Information & Settings Bar.

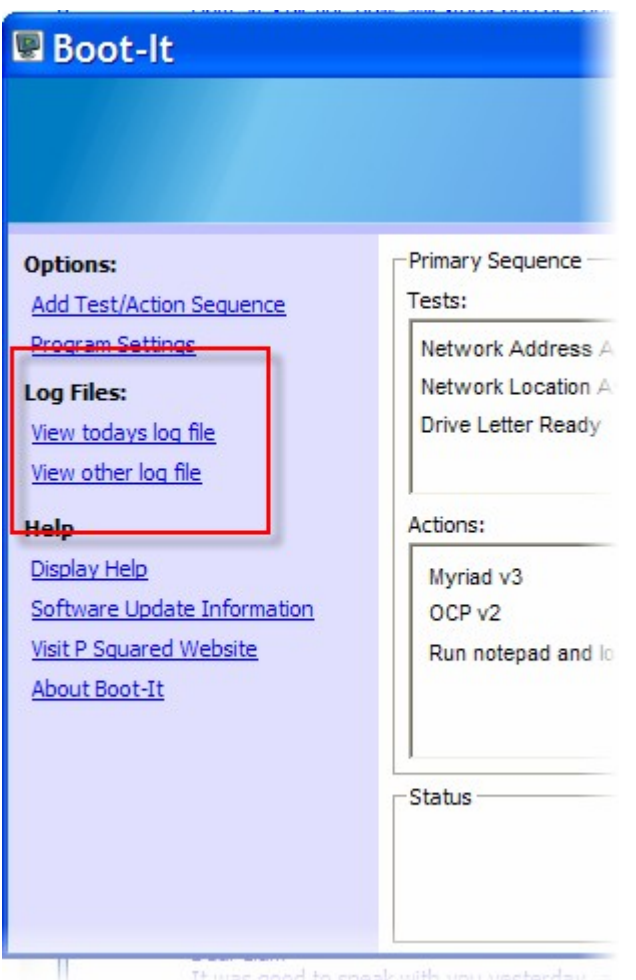

# <span id="page-43-0"></span>*View Todays Log File*

You can click on this option to view the Boot-It Log File for 'today'.

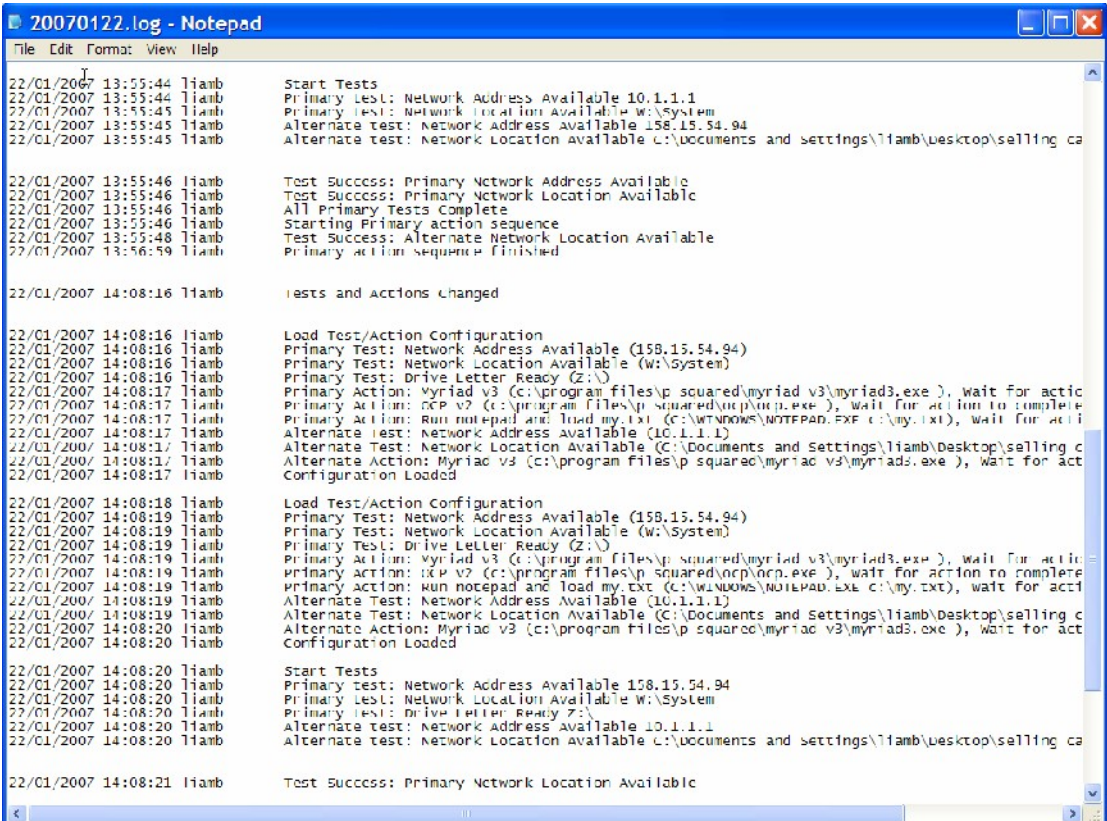

The Boot-It Log File for 'today' will open in Notepad and you can use it to browse through Boot-It's actions for the day.

<span id="page-44-0"></span>Although the Log Files are saved as YYYYMMDD.log (i.e. date that the Log File represents is included as the file name), they are normal txt format documents which means you should be able to open them in practically any word processing application.

# *View Other Log File*

This option allows you to select a date that you want to review the Boot-It Log Files for. To use this option, click on it and then select the date you are interested in from the Select Date window.

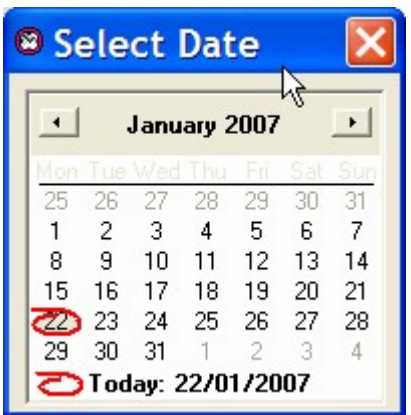

To select a date, double click on it.

If Log Files exist for the date you double click on, they will be displayed in Notepad for you to browse through.

If the date selected does not have any Log Files then Boot-It will let you know.

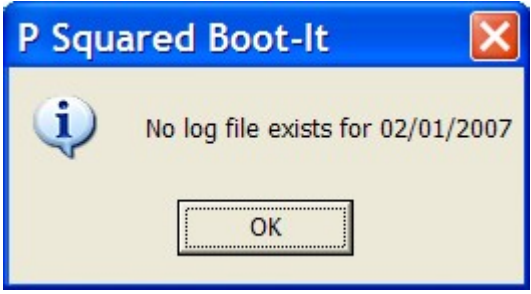

# <span id="page-45-0"></span>**Help**

The Help section of the Information & Settings Bar offers access to the Boot-It online help system, release information, the P Squared website and the About Boot-It screen.

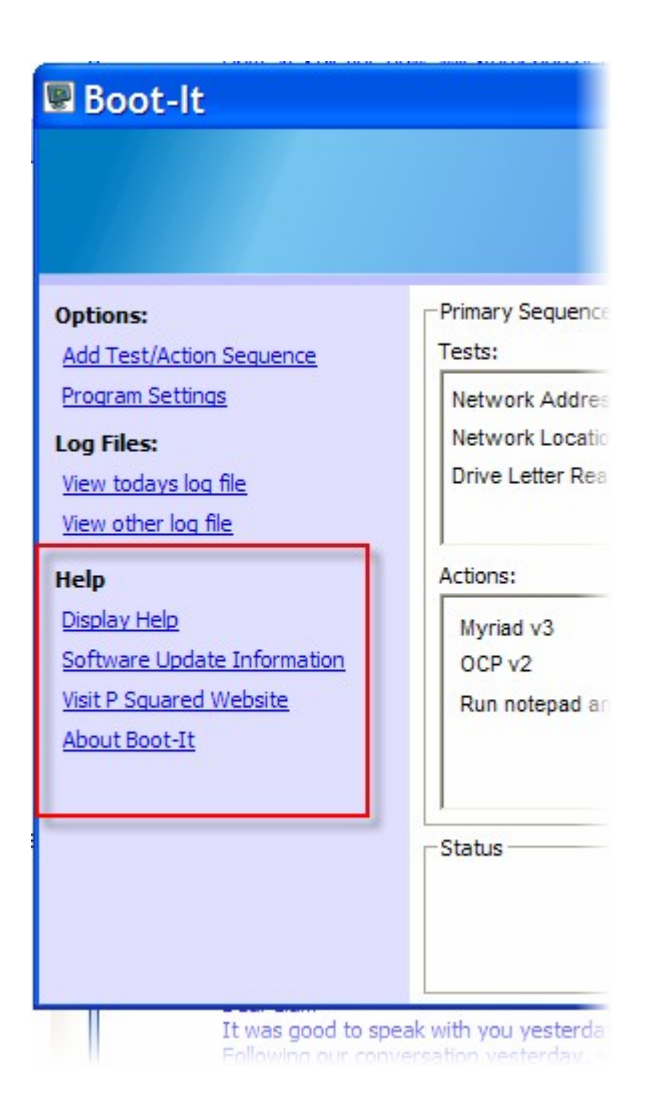

The options are outlined below:

- **Display Help –** When you click on this option, the Boot-It online help window will open which can be used to find your way around Boot-It, learn how you can use the system and set it up to do what you need.
- **Software Update Information –** This option can be used to access the Boot-It Update File which is a text file that is updated with each major and minor update to the software, detailing the changes, enhancements and bug fixes applied to the software.
- **Visit The P Squared Website –** If you click on this option, Boot-It will start your default web browser and automatically load the P Squared website (assuming you have a web connection).
- **About Boot-It –** Clicking this option will display the About Boot-It screen which (among other things) tells you exact version of Boot-It that you are running.

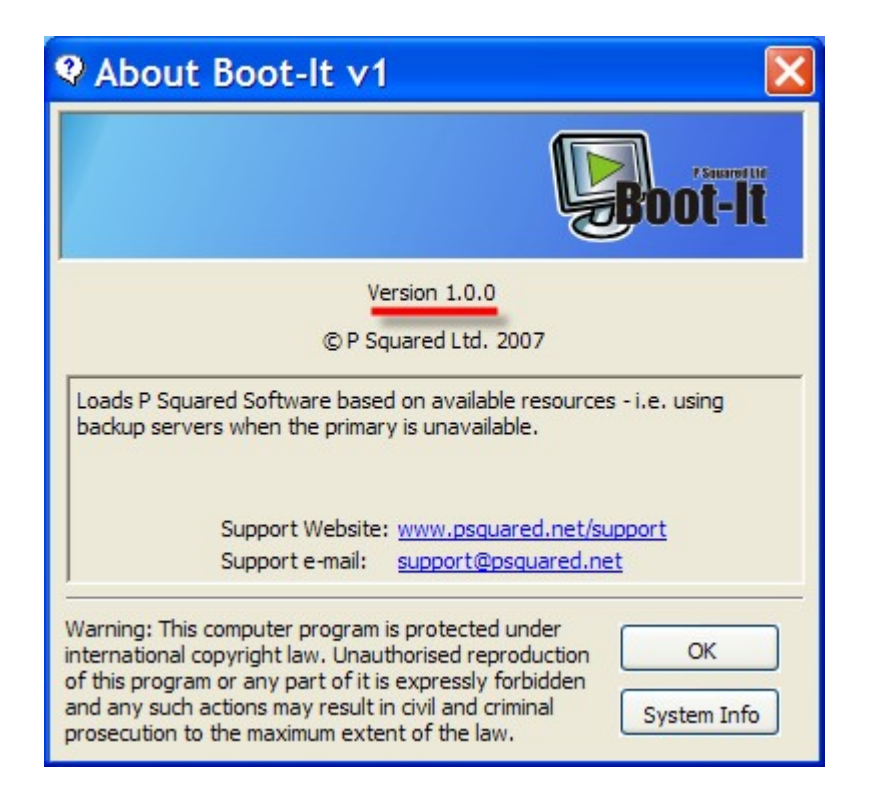

# <span id="page-47-0"></span>**Summary**

Thank you for taking the time to look through the Boot-It documentation. We hope that you have found it useful and informative and that you are now able to start to use Boot-It to start your P Squared (and 3<sup>rd</sup> party) applications in a more intelligent and controlled way.

The important thing to remember is that Boot-It is an excellent tool and although we have concentrated on a couple of very specific uses in this documentation, you may well find that Boot-It becomes useful in a large number of applications in your organisation.

We hope that you enjoy using Boot-It!

## <span id="page-48-0"></span>**Appendix A – Myriad Command Line Options**

Option | Usage --------------------------------------------------------------- --------------------------------------------------- /Database | Specifies the name of the Station Database to open | Note: This file must be in the Scheduled Logs folder | Example: /Database=Myriad3.mdb /Debug | Sets the Debugging mode for the main Myriad program | Optional Paramaters: MAX|NORMAL|OFF | Commands: *OFF*/*NONE* Turn off debugging *MEDIUM* Medium debugging *MAX* Full debugging | Example: /Debug | (This sets Myriad to Max debugging) | /Debug=Medium (This sets Myriad to produce medium amounts of debugging information) /LogStart | Sets the Log running for the Station Database | Optional Parameters: {Delay in seconds} | Example: /LogStart | (This starts the Log immediately) | /LogStart:30 | (This starts the Log after a 30 second countdown) /MaxMonitors | Limits the number of monitors Myriad can use - can be set to '1' or '2' | Example: /MaxMonitors=1 | (This tells Myriad to only use a single monitor even on dualscreen PCs) /Monitor | Forces Myriad to display the leftmost part of the display on the specified monitor | Example: /Monitor=2 | (This tells Myriad to put the left hand side of the window on the 2nd monitor) /NoKeyHandler | Turns off the global handling of the Function Keys /NoLogo | Turns off the background logo /Players | Specifies the number of Players for Myriad to use - can be from 1 to 12 | Example: /Players=6

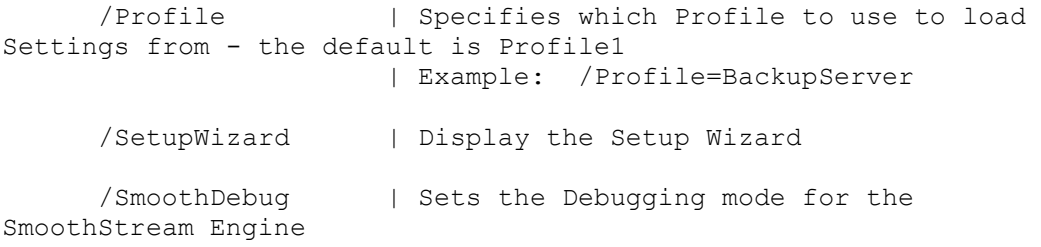